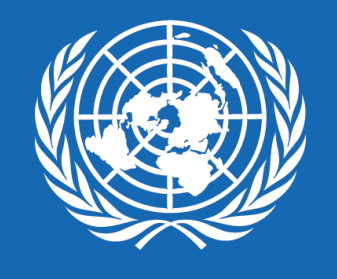

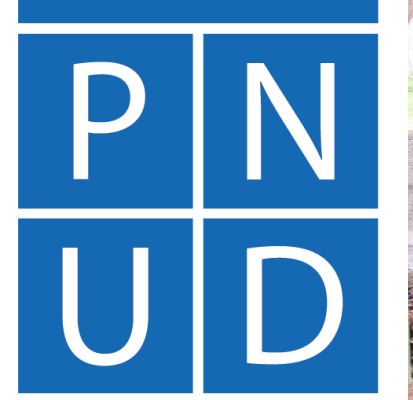

## **REGISTRO Y MODIFICACIÓN DE PERFILES DE PROVEEDORES (EMPRESAS INDIVIDUALES, EMPRESAS EN SOCIEDAD, ENTIDADES, ONG/OSC, ETC.) EN QUANTUM**

V R . A B R I L 2 0 2 3

# **QUANTUM**

Nos permitimos hacer de su conocimiento que el PNUD a nivel mundial como parte de su estrategia de innovación ha migrando a una nueva Plataforma ERP denominada "QUANTUM" para la gestión de sus procesos de Adquisiciones y Finanzas, sistema que sustituirá el Atlas eTendering. Este sistema permitirá gestionar la interacción con los proveedores y contratistas para los procesos de adquisiciones (licitaciones, que se denominan "negociaciones" en el nuevo sistema), la respectiva gestión de los contratos, gestión de pagos, entre otros, aprovechando la tecnología para hacer que nuestros procesos sean más eficaces, transparentes y estén basados en análisis de datos e interpretación.

Es un sistema seguro y confiable, cumple con los estándares internacionales sobre sistemas de gestión de seguridad de la información y las normas y procedimientos internos del PNUD. Está diseñado para facilitar el proceso de contratación del PNUD mediante la interacción en línea, optimizando el proceso de adquisiciones, ver los documentos del proceso, recibir notificaciones, hacer consultas, presentar la propuesta, entre otros.

Si desea conocer más información del sistema, diríjase al siguiente vínculo:

**Quantum - PNUD Guatemala** 

# BIENVENIDOS

## A NUESTRO NUEVO SISTEMA **QUANTUM**

Si es la primera vez que desea aplicar a uno de nuestros procesos o si anteriormente ha brindado servicios al PNUD, debe completar un registro de proveedor en nuestro nuevo sistema **QUANTUM**. En caso desconocen si ya existe un registro para su empresa, sugerimos consultar al PNUD para no duplicar los registros.

En este documento se le guiará en cómo realizar el proceso y qué debe hacer en cada uno de los campos para que no quede ninguna duda.

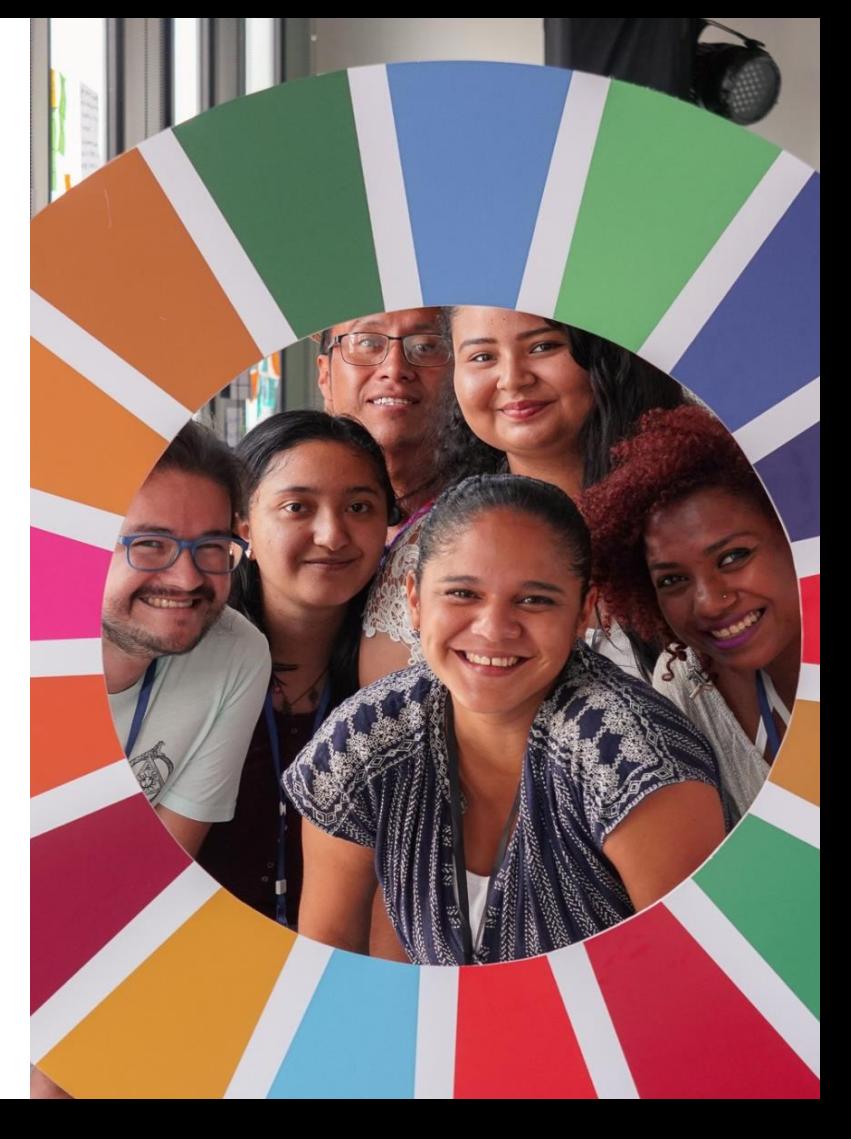

## **GLOSARIO**

- **Empresa Individual: Se le denominará 'Empresa Individual' a aquella que se encuentre legalmente constituida y registrada, y donde una única persona es el propietario de la misma. Esta empresa puede brindar servicios o proveer bienes.**
- **Proveedor: Se le denominará 'Proveedor' a todas las empresas individuales, empresas en sociedad, entidades del Estado, Asociaciones, ONG/OSC, Organismos, etc.**
- **Persona Individual: Se le denominará 'Persona Individual' a aquellas personas que brindan servicios de consultoría sobre un tema en específico (Consultor Individual).**

## **PUNTOS IMPORTANTES**

- 1. Verificar que el ingreso del correo electrónico y demás datos sean correctos.
- 2. A todos los proveedores se recomienda registrar correos electrónicos específicos para este sistema, que puedan ser utilizados por diferentes personas de la compañía y evitar el registro de correos personales.
- 3. Guardar el correo electrónico y contraseña registrados como referencia para el ingreso en futuras ocasiones.
- En caso que el sistema genere alertas de color amarillo, se debe revisar la información ingresada en los campos que se indiquen.  $\overline{4}$ .
- En caso el sistema genere alertas de color rojo se debe cambiar la información en los campos que se indique para que el sistema permita 5. continuar con el registro.
- 6. Al registrar el nombre de proveedor no debe utilizar ningún caracter especial, como tildes, guiones y/o diéresis
- Es necesario registrar una cuenta bancaria a nombre del proveedor registrado.  $7<sub>1</sub>$
- Eliminar todos los firewalls de Oracle.com o de undp.org, que pudieran evitar que reciba los correos de nuestro sistema 8.
- Tomar en cuenta que el sistema solicitará cargar los siguientes documentos a su registro: 9.
	- a. Copia de Patente de Comercio de Empresa y/o Patente de Sociedad para empresas y/o entidades guatemaltecas o documento equivalente para empresas y/o entidades extranjeras.
	- b. Registro Tributario Unificado (RTU) para empresas y/o entidades guatemaltecas o documento equivalente para empresas y/o entidades extranjeras.
	- c. Documento bancario que evidencie, nombre y logo del banco, nombre y número de cuenta del proveedor.
		- Para bancos en Guatemala: adjuntar copia de cheque anulado, carta emitida por el banco, encabezado del estado de cuenta  $1.$ (sin transacciones), encabezado de libreta de ahorro (sin transacciones) o captura de pantalla de la banca virtual (sin transacciones y que incluya la numeración completa).
		- Para bancos fuera de Guatemala: adjuntar instrucciones detalladas para recibir transferencias internacionales (desde  $2.$ Guatemala) que incluya Swift Code, ABA, IBAN, ACH, FED Wire o datos de banco intermediario, según corresponda.

10. IMPORTANTE: Al finalizar su registro, debe asegurarse de haber cargado todos los documentos mencionados en el punto anterior, ya que de lo contrario su registro puede ser rechazado o presentar algún inconveniente posteriormente.

## **TEMAS**

## **01 [REGISTRO](#page-6-0)**

## **02 [MODIFICACIÓN](#page-55-0)**

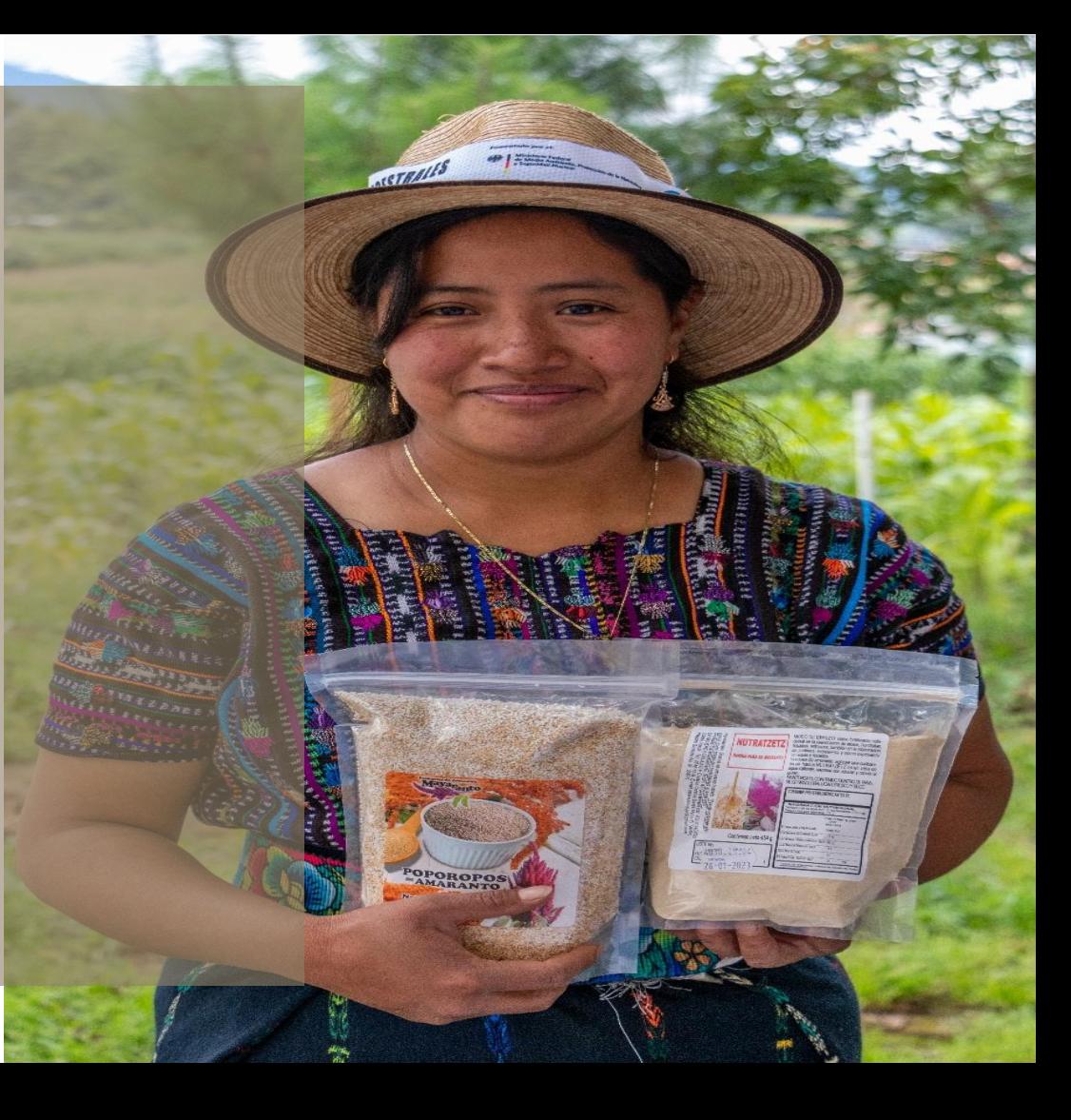

# <span id="page-6-0"></span>REGISTRO

## EN EL SISTEMA **QUANTUM**

Si aún no se encuentra registrado en el sistema Quantum y desea hacerlo:

### **[Haga clic aquí, para registrarse](https://estm.fa.em2.oraclecloud.com/fscmUI/faces/PrcPosRegisterSupplier?prcBuId=300000280664186&_afrLoop=20552444624286172&_afrWindowMode=0&_afrWindowId=null&_adf.ctrl-state=zcqlpciw5_286&_afrFS=16&_afrMT=screen&_afrMFW=2133&_afrMFH=1041&_afrMFDW=1920&_afrMFDH=1080&_afrMFC=8&_afrMFCI=0&_afrMFM=0&_afrMFR=86&_afrMFG=0&_afrMFS=0&_afrMFO=0)**

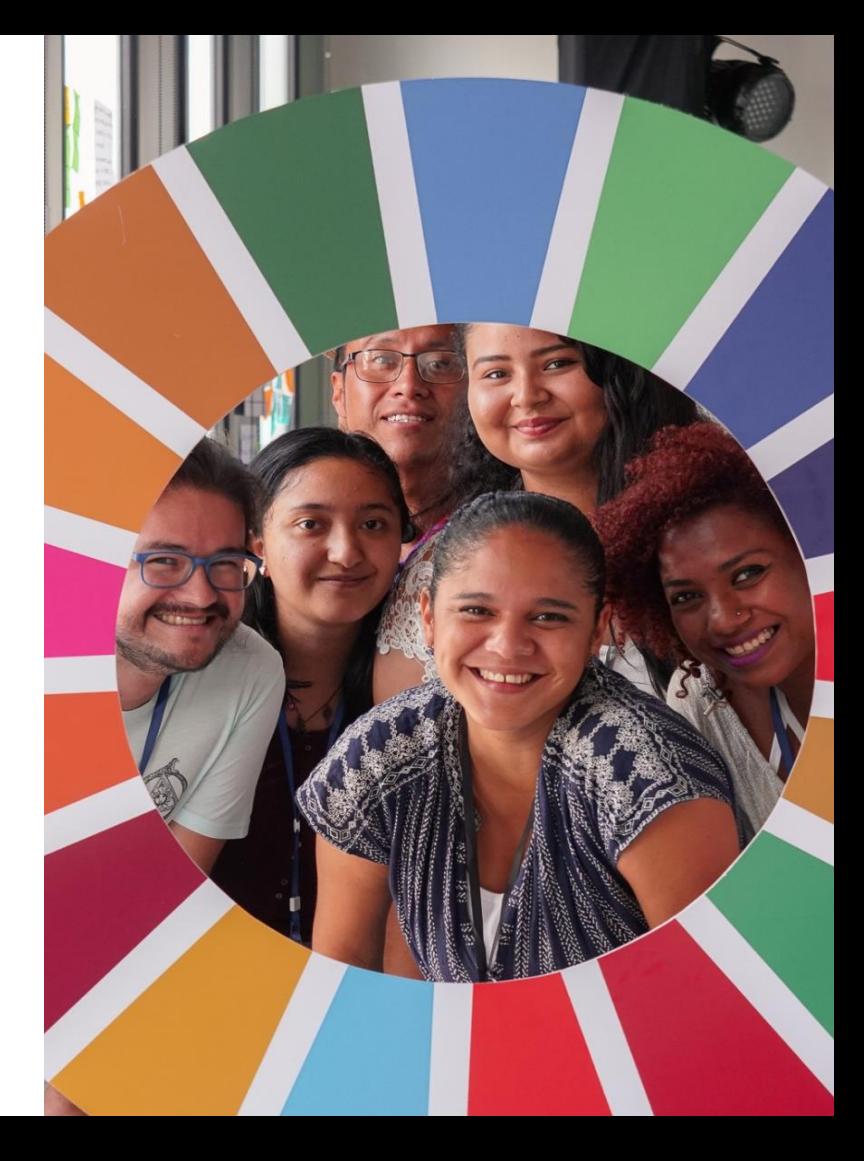

<span id="page-7-0"></span>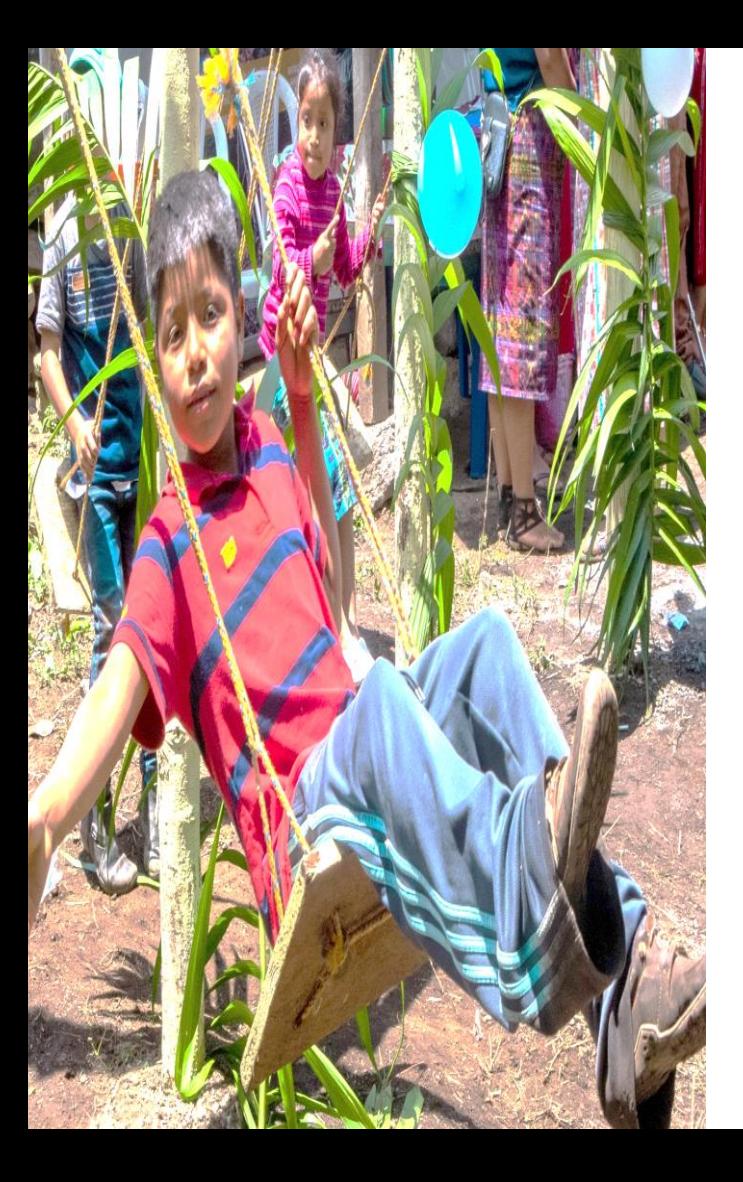

**01 DETALLES DE COMPAÑÍA [\(PROVEEDOR EMPRESAS Y/O](#page-8-0)  [ENTIDADES\)](#page-8-0)**

**[02 CONTACTOS](#page-13-0)** 

**[03 DIRECCIONES](#page-19-0)**

**[04 CLASIFICACIONES DE NEGOCIO](#page-23-0)**

**[05 CUENTAS BANCARIAS](#page-26-0)**

**[06 PRODUCTOS Y SERVICIOS](#page-32-0)**

**[07 CUESTIONARIO](#page-34-0)**

**[08 REVISAR](#page-42-0)**

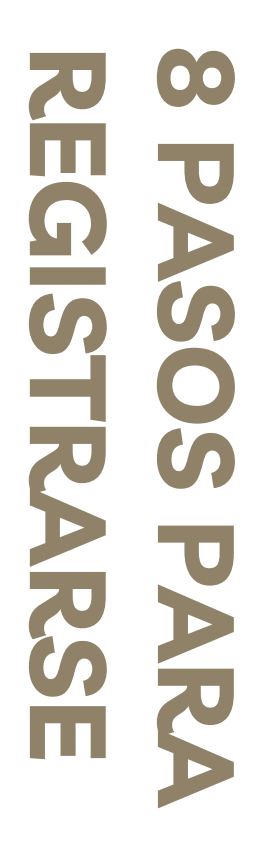

## <span id="page-8-0"></span>**DETALLES DE COMPAÑÍA**

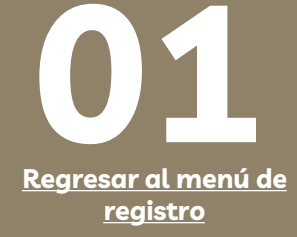

#### **A CONTINUACIÓN SE PRESENTAN LOS CAMPOS QUE SE DEBERÁN COMPLETAR EN LA SECCIÓN 1 DETALLES DE LA COMPAÑÍA Y UN EJEMPLO PARA EL REGISTRO DE LOS DATOS CORRESPONDIENTES.**

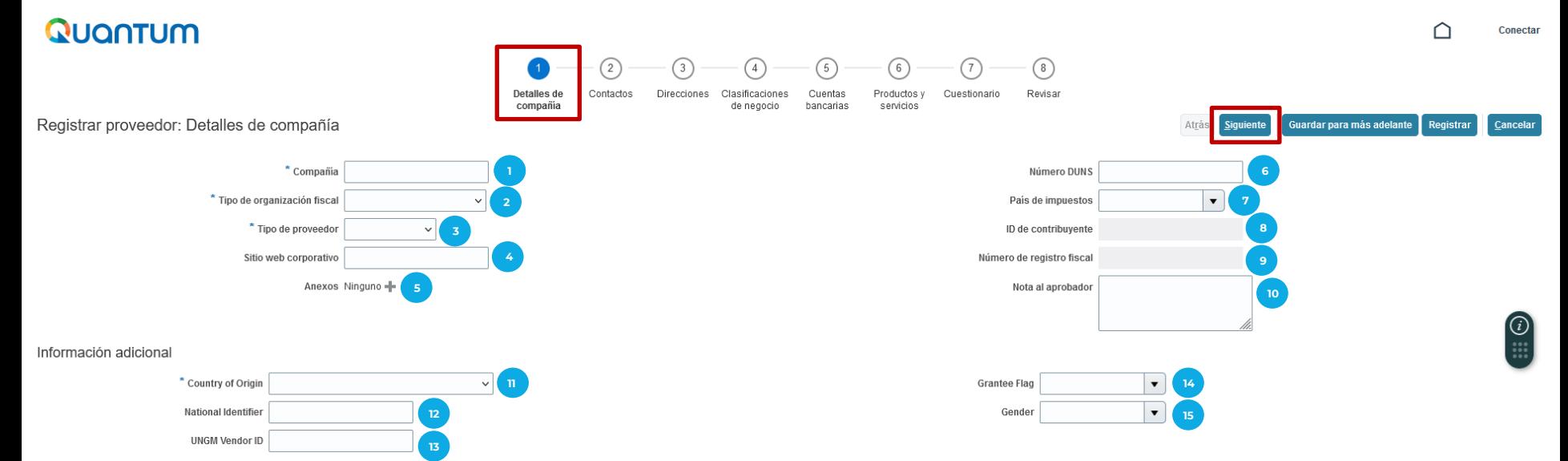

#### Su información de contacto

Introduzca la información de contacto para las comunicaciones relacionadas con este registro.

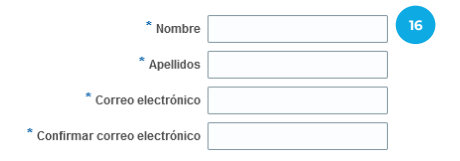

### **DETALLES DE COMPAÑÍA (PARA PROVEEDORES)**

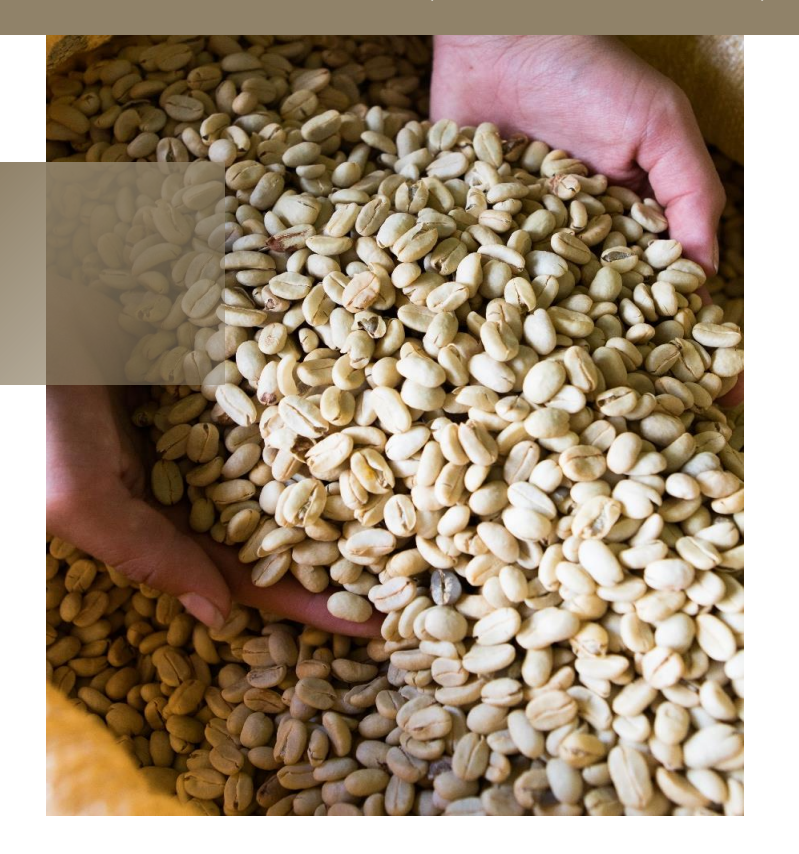

#### **Detalles de compañía**

**Compañía:** Escribir el nombre completo de la Razón Social del Proveedor, en letras mayúsculas y no utilizar ningún caracter especial, por ejemplo tildes, guiones y/o diéresis. **1**

**Tipo de organización fiscal:** Desplegar y utilizar cualquiera de las siguientes opciones, según sea su caso: **2**

- ✓ **Corporación:** Aplica para Proveedores (Empresas de Sociedad o Individuales, Entidades No Gubernamentales, Asociaciones, ONGs-OSCs, etc.)
- ✓ **Organismo Oficial:** Aplica para entidades del Estado
- ✓ **Individuo:** No aplica para empresas. Aplica únicamente para Contratistas Individuales.

**Tipo de proveedor:** Desplegar y utilizar cualquiera de las siguientes opciones, según sea su caso: **3**

- ✓ **Proveedor:** Aplica para Empresas de Sociedad o Individuales, Entidades Gubernamentales o No Gubernamentales, Asociaciones, ONGs-OSCs, etc.
- ✓ **Contratista:** No aplica para empresas o entidades mencionadas en la opción anterior. Aplica únicamente para Contratistas Individuales.
- ✓ **Travel Agency:** Aplica únicamente para Agencias de Viaje.
- ✓ **Programme Partner:** Aplica únicamente para Contrapartes del PNUD o Socios (ONGs-OSCs) con el que se haya suscrito un acuerdo.

**Sitio Web Corporativo:** Escribir el sitio web corporativo de la empresa y/o entidad. En caso de no tener, **4** dejar la casilla en blanco.

**Anexos:** En caso tengan un contrato vigente o una notificación de resultados favorable reciente, puede **5** agregar dicha documentación en esta casilla, seleccionando el signo '**+'** y agregar.

**Número DUNS:** En caso se encuentre registrado en Dun & Bradstreet (D&B)\*, escribir el código de **6** proveedor de 13 dígitos sin guiones. En caso de no estar registrado en D&B, dejar la casilla en blanco. No es necesario registrarse en D&B.

\*Dun & Bradstreet es una compañía estadounidense dedicada al suministro de información comercial, riesgo y financiera de empresas.

**País de impuestos:** Desplegar la flecha y seleccionar el país de constitución de la empresa y/o entidad. **7**

**ID de contribuyente:** Escribir el Número de Identificación Tributaria (NIT) de la empresa y/o entidad, o **8**número equivalente a su país de origen.

- **Número de registro fiscal:** Escribir el Número de Identificación Tributaria (NIT) de la empresa y/o entidad, o número equivalente a su país de origen. **9**
- **Nota al aprobador:** Escribir el nombre comercial (si aplica) y el Giro de Negocio al que se dedica la empresa y/o entidad. **10**

#### **Información adicional:**

- **Country of origin (País de origen):** Desplegar la flecha y seleccionar el país de constitución de la empresa y/o entidad. **11**
- **National identifier (Número de Identificación):** Escribir el Número de Identificación Tributaria (NIT) de la empresa y/o entidad, o número equivalente a su país de origen. **12**
- **UNGM vendor ID:** En caso se encuentre registrado en United Nations Global Marketplace (UNGM), escribir el código de proveedor sin guiones. En caso de no estar registrados en el UNGM, dejar la casilla en blanco. No es necesario registrarse en UNGM. **13**
- **Grantee Flag:** Seleccionar la opción que corresponda o dejar en blanco en caso ninguna opción aplique. **14**
- **Gender:** Dejar la casilla en blanco. **15**

#### **Su información de Contacto:**

**Nombres, Apellidos, Correo electrónico: 16**

Ingresar los datos de la persona que será encargada de utilizar la plataforma para las diferentes acciones que permite Quantum.

A todos los proveedores se recomienda registrar correos electrónicos específicos para este sistema, que puedan ser utilizados por diferentes personas de la compañía y evitar el registro de correos personales.

**Después de completar la información, dar clic en el botón azul Siguiente (esquina superior derecha de la pantalla).**

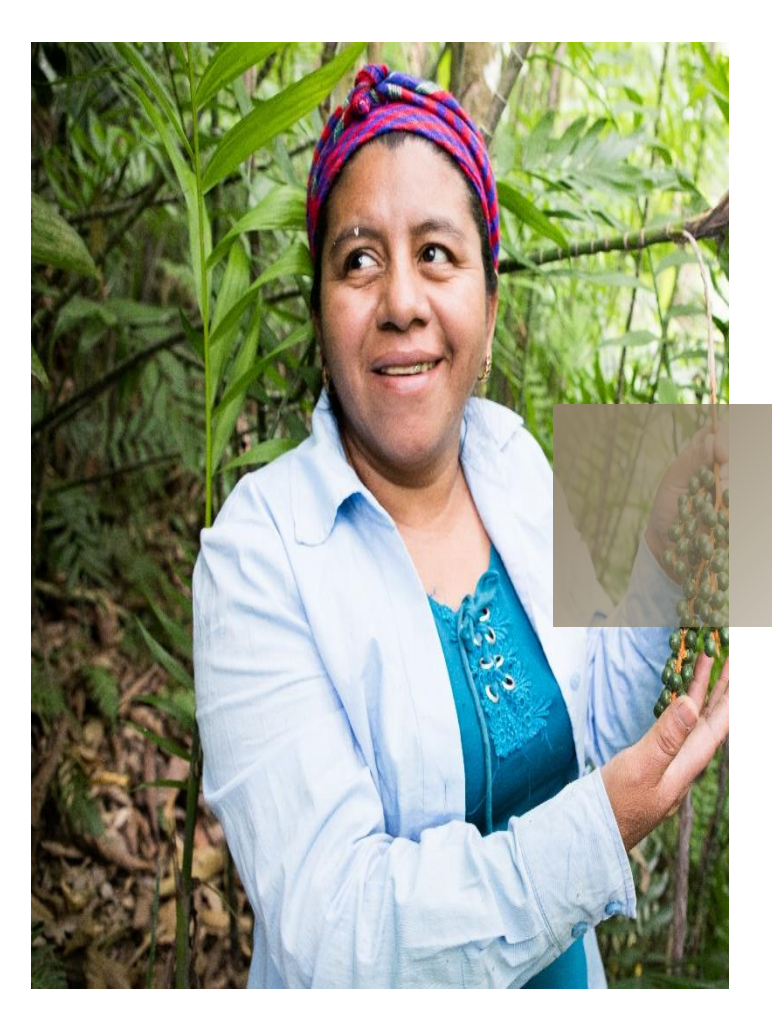

#### **EJEMPLO PARA COMPLETAR SECCIÓN 1 PARA EMPRESAS Y/O ENTIDADES**

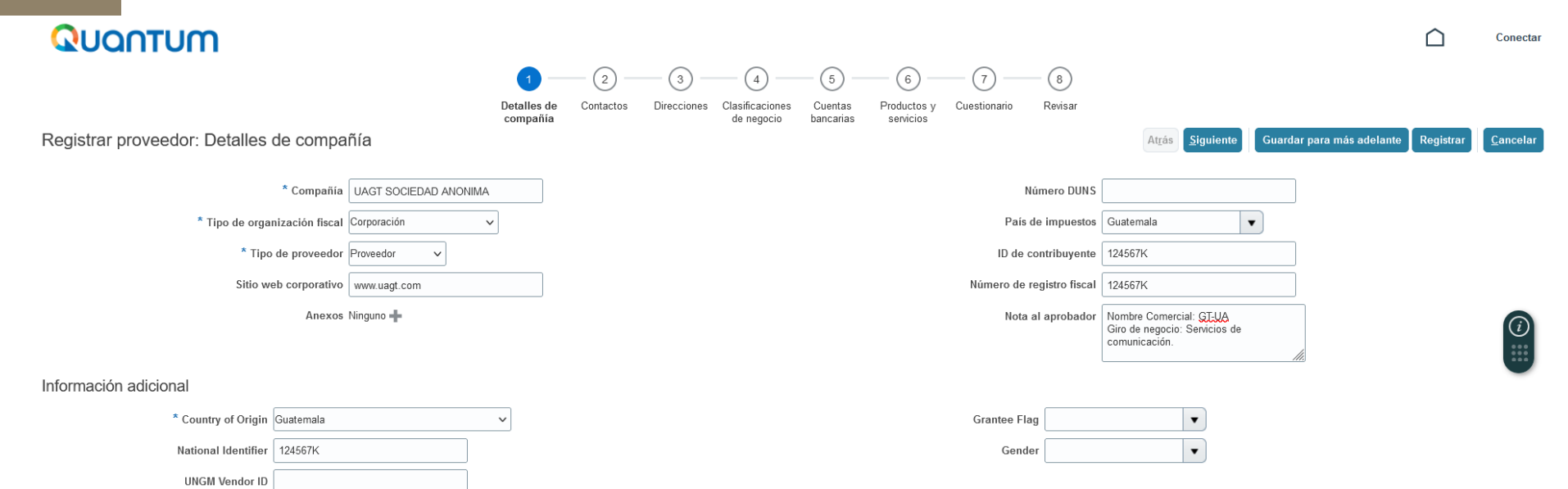

#### Su información de contacto

Introduzca la información de contacto para las comunicaciones relacionadas con este registro.

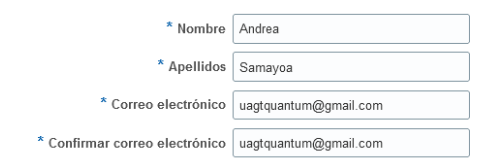

<span id="page-13-0"></span>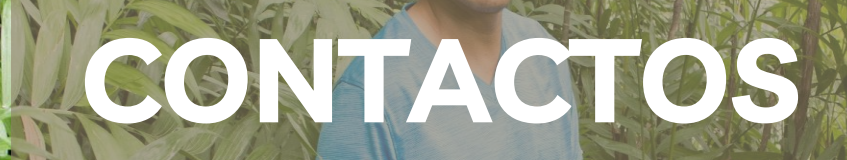

**START** 

P A S O A P A S

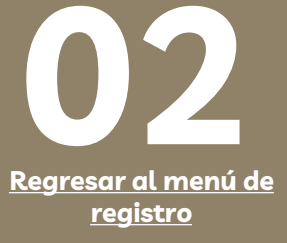

**A CONTINUACIÓN SE PRESENTAN LOS CAMPOS QUE SE DEBERÁN COMPLETAR EN LA SECCIÓN 2 CONTACTOS Y UN EJEMPLO PARA EL REGISTRO DE LOS DATOS CORRESPONDIENTES.**

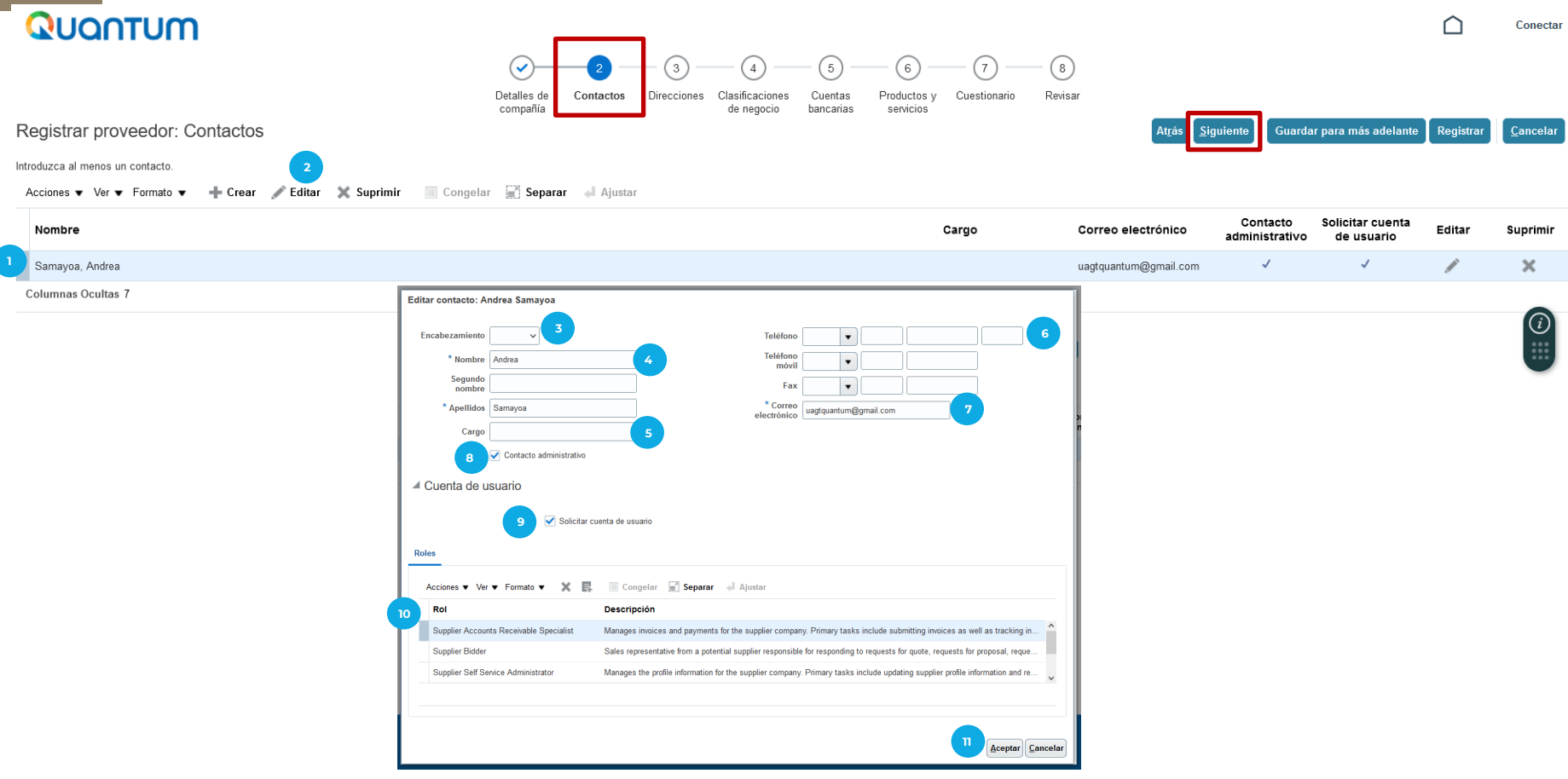

## **CONTACTOS**

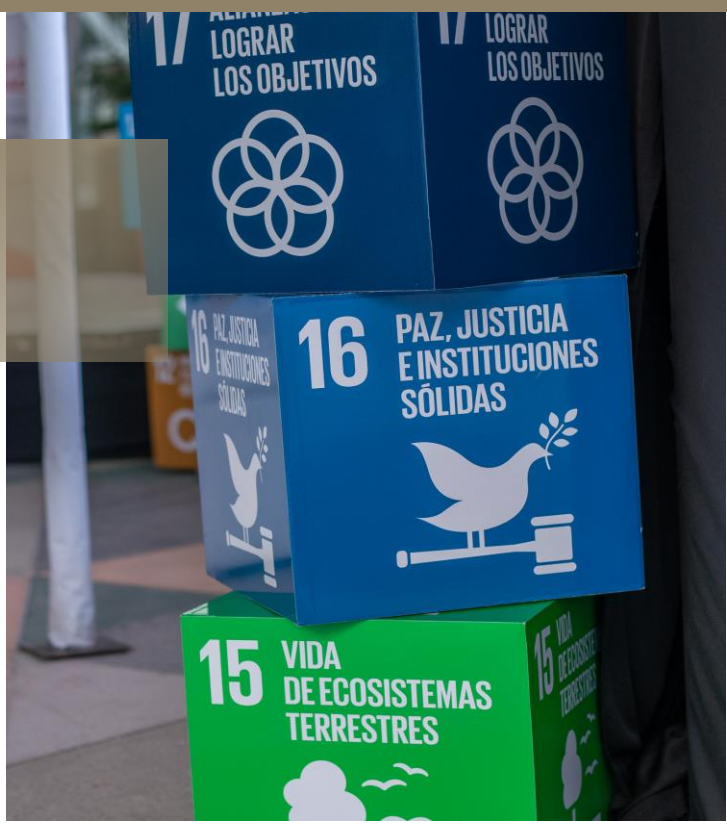

#### **Registrarproveedor:Contactos**

El sistema copiará la información del Contacto agregada en la *Sección 1 Detalles de la compañía* (nombre y apellido de contacto y correo electrónico).

**Editar:** Seleccionar la opción "Editar" para completar la información del Contacto.

**Encabezamiento:** Seleccionar la opción que corresponda para la persona Contacto: **3**

- ✓ **Sr.:** Señor
- ✓ **Sra.:** Señora
- ✓ **Sra./Srta.:** Señora / Señorita

**Nombre y Apellido:** Validar el o los nombres y apellidos de la persona Contacto se encuentren correctamente registrados.

**Cargo:** Agregar el cargo que desempeña la persona de Contacto.

**Teléfonoy Teléfonomóvil:**Agregar el número de teléfono de la compañía.

- ✓ a. En la primera casilla desplegar la flecha y seleccionar el país que corresponda.
- ✓ b. En la segunda casilla agregar el "Código de Área" del número de teléfono si aplica, en caso contrario, dejar la casilla en blanco.
- ✓ c. En la tercera casilla agregar el número de teléfono completo
- $\checkmark$  d. En la cuarta casilla, agregar el número de extensión si aplica, en caso contrario, dejar la casilla en blanco.

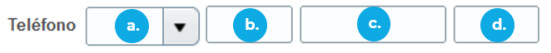

**7**

**8**

**9**

**2**

**1**

**4**

**5 6**

**Correo electrónico:**Validar que el correo electrónico se encuentre correctamente ingresado.

**Contacto de Usuario:** Validar que esta casilla se encuentre seleccionada en el registro de la persona Contacto.

**Solicitar cuenta de usuario:** Validar que esta casilla se encuentre seleccionada en el registro de la persona Contacto. Esto permitirá que pueda ingresar en futuras ocasiones.

**Rol:** Seleccionar el rol que más se asemeje a las funciones que realiza dentro de la empresa y/o entidad. **10**

Clic en **Aceptar**. **11**

Sí la empresa y/o entidad desea agregar más contactos de personas para que puedan ingresar al sistema Quantum, es importante realizar los pasos que se describirán en la siguiente diapositiva.

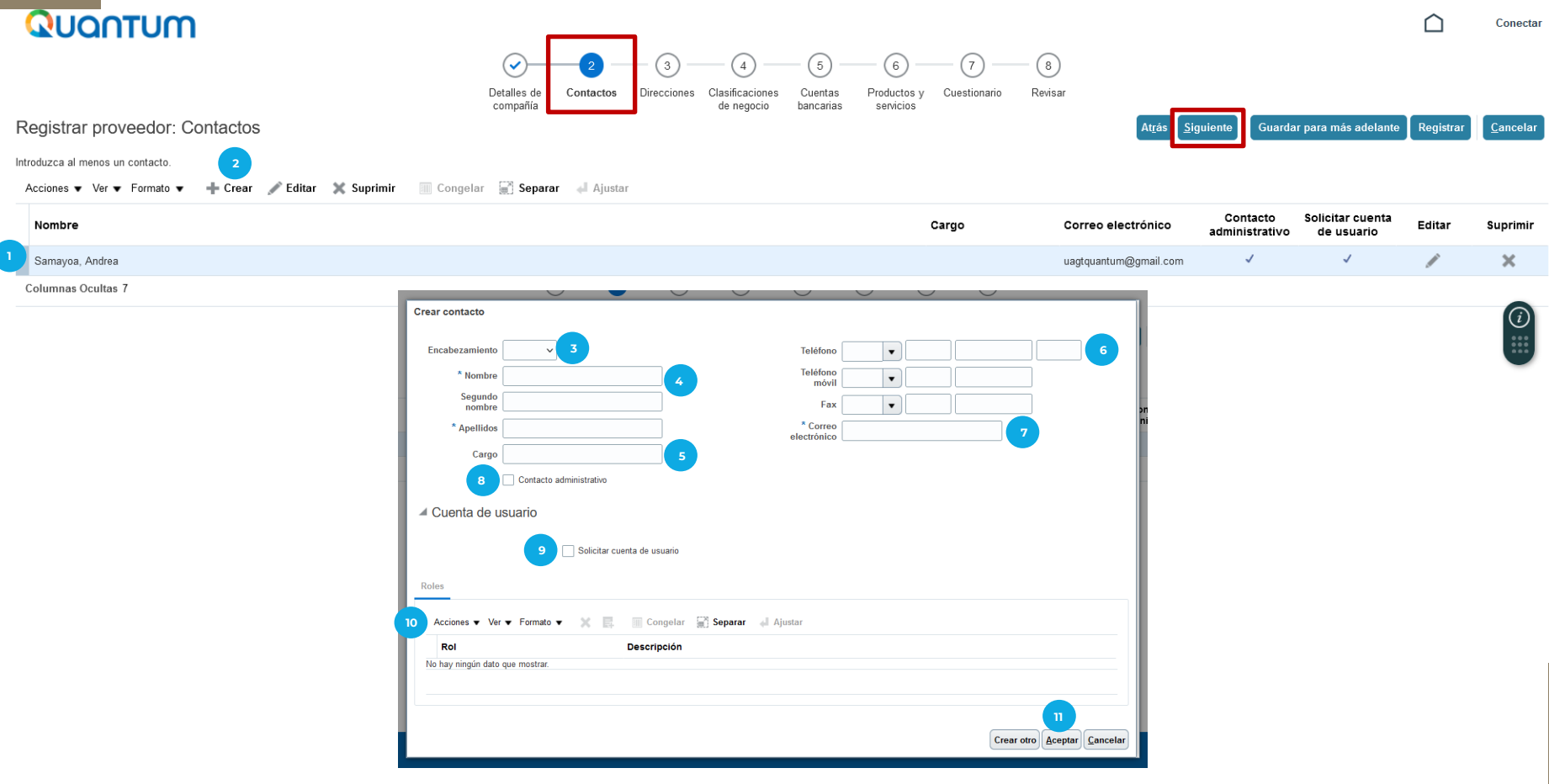

### **CONTACTOS**

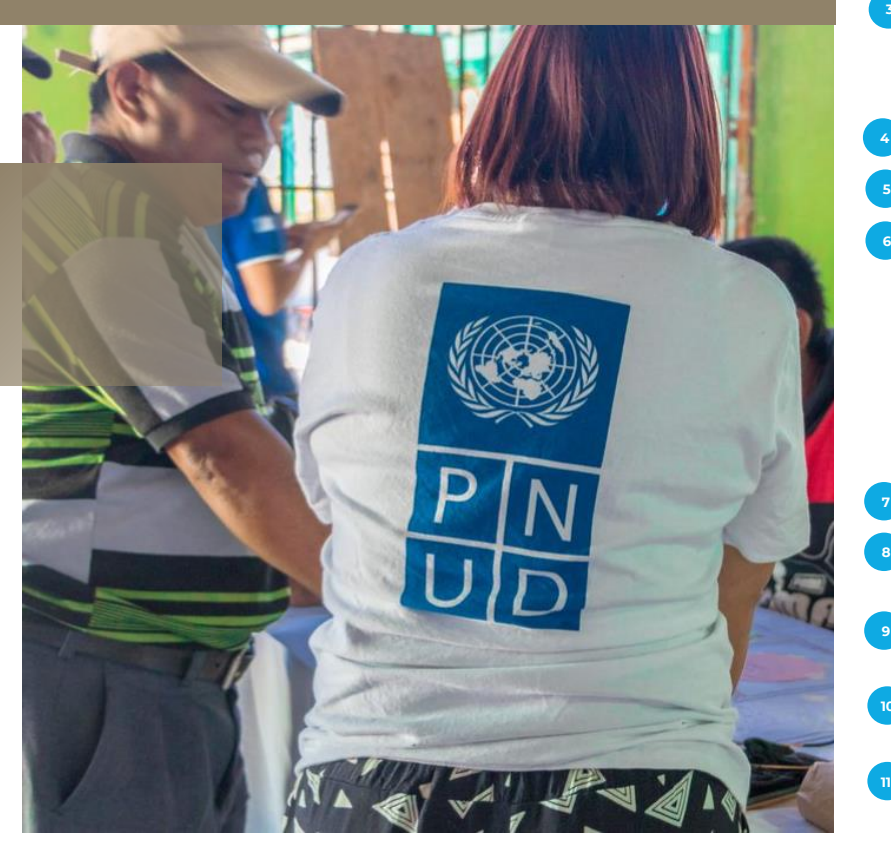

#### **Registrarproveedor:Contactos**

Se encuentran los contactos previamente registrados

**Crear:** Seleccionar la opción "+ Crear" para completar la información del nuevo Contacto.

**Encabezamiento:** Seleccionar la opción que corresponda para la nueva persona Contacto: **3**

✓ **Sr.:** Señor

**2**

**6**

**1**

- ✓ **Sra.:** Señora
- ✓ **Sra./Srta.:** Señora / Señorita

**Nombre y Apellido: Ingresar** el o los nombres y apellidos de la nueva persona Contacto.

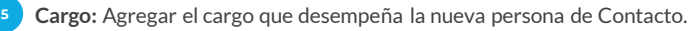

**Teléfonoy Teléfonomóvil:**Agregar el número de teléfono de la compañía.

- $\checkmark$  a. En la primera casilla desplegar la flecha y seleccionar el país que corresponda.
- ✓ b. En la segunda casilla agregar el "Código de Área" del número de teléfono si aplica, en caso contrario, dejar la casilla en blanco.
- ✓ c. En la tercera casilla agregar el número de teléfono completo
- ✓ d. En la cuarta casilla, agregar el número de extensión si aplica, en caso contrario, dejar la casilla en blanco.

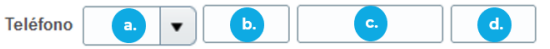

**Correo electrónico:** Ingresar el correo electrónico de la nueva persona Contacto.

- **Contacto de Usuario:** Marcar la casilla "Contacto de Usuario" en el registro de la nueva persona de Contacto. **8**
- **Solicitar cuenta de usuario:** Marcar la casilla "Contacto de Usuario" en el registro de la nueva persona de Contacto. Esto permitirá que pueda ingresar en futuras ocasiones. **9**
- **Rol:** Seleccionar la opción "Acciones" y luego "Seleccionar y agregar" y marcar el rol que más se adecúe a las funciones que realiza dentro de la empresa y/o entidad. **10**
- Clic en **Aceptar**.

**Después de completar la información, dar clic en el botón azul Siguiente (esquina superior derecha de la pantalla).**

### **EJEMPLO PARA COMPLETAR SECCIÓN 2 CONTACTOS PARA EMPRESAS Y/O ENTIDADES**

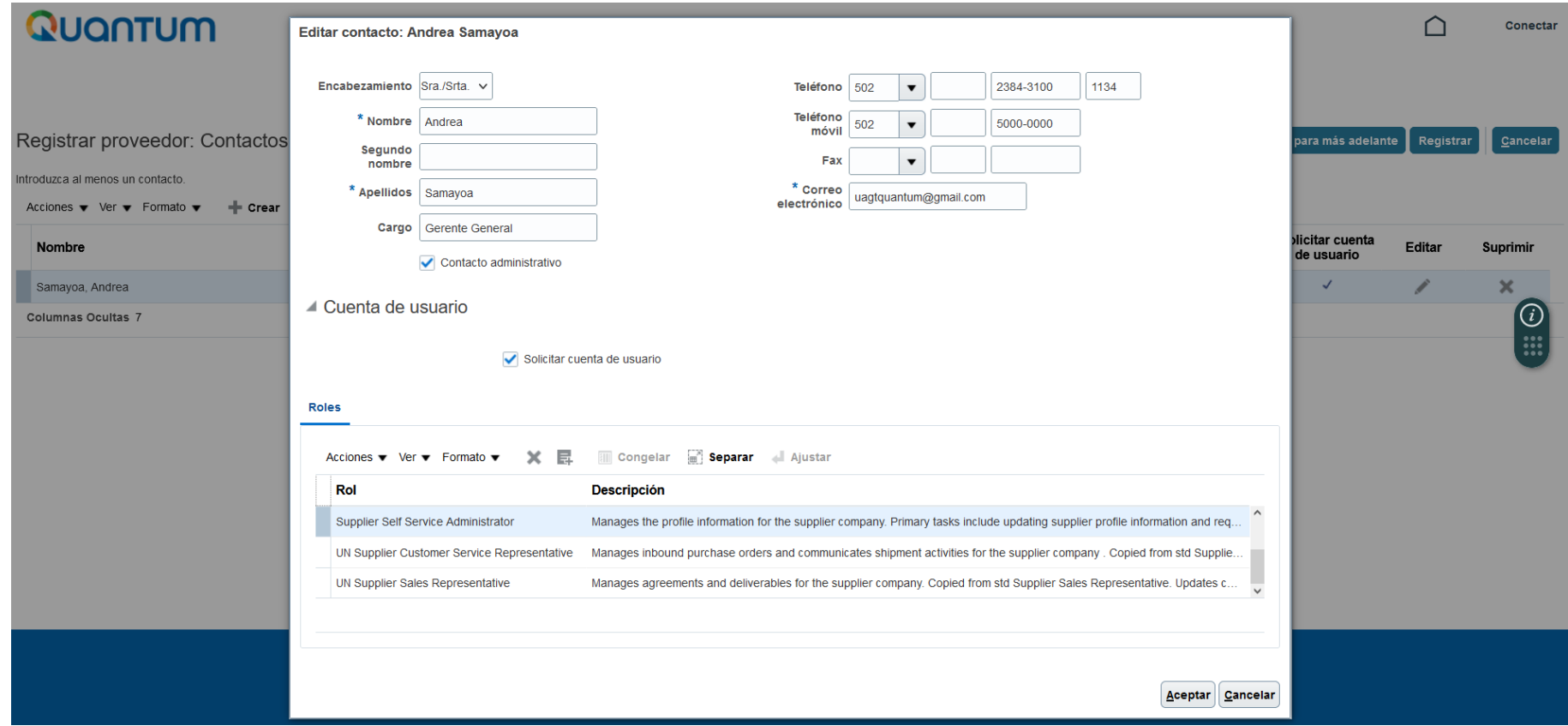

# <span id="page-19-0"></span>**DIRECCIONES**

**03 [Regresar al menú de](#page-7-0)  [registro](#page-7-0)**

**A CONTINUACIÓN SE PRESENTAN LOS CAMPOS QUE SE DEBERÁN COMPLETAR EN LA SECCIÓN 3 DIRECCIONES Y UN EJEMPLO PARA EL REGISTRO DE LOS DATOS CORRESPONDIENTES.**

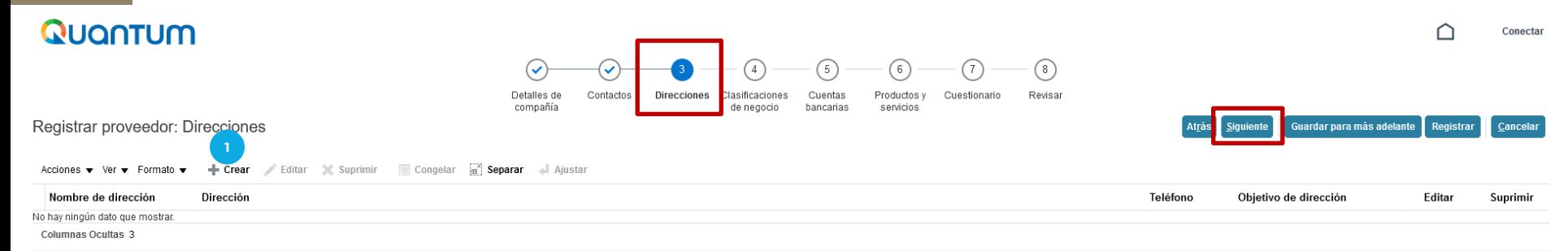

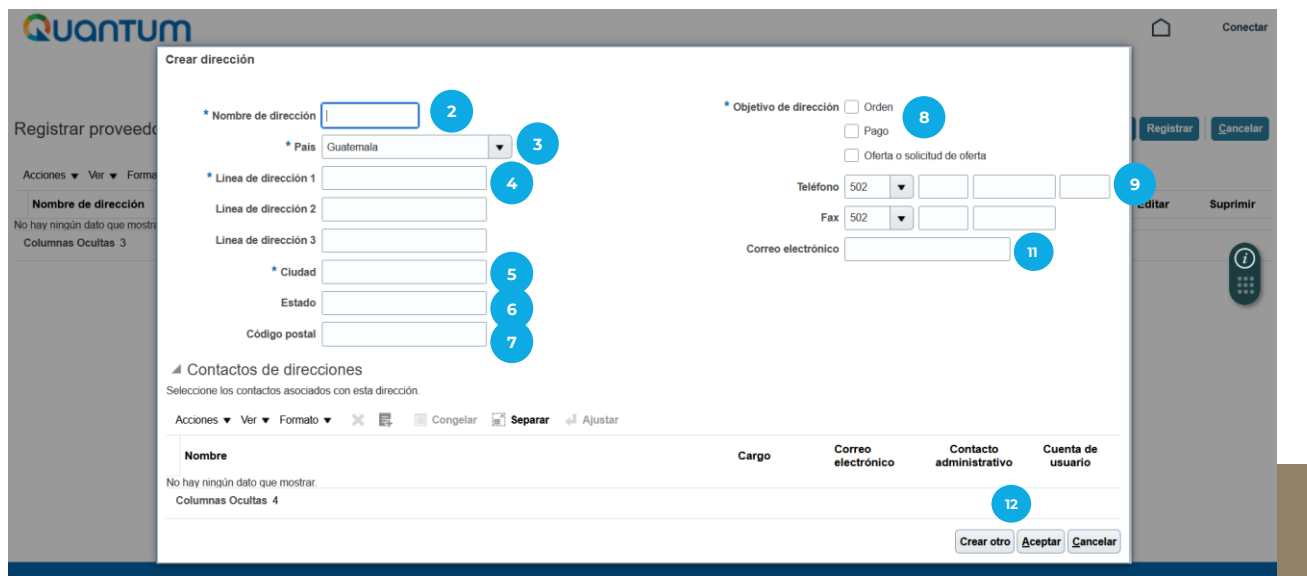

**1**

**4**

**5**

**9**

**10**

S O A P A S O Q U A N T U

- Al estar en la Sección 3 Direcciones, dar clic en **"+ Crear"** para agregar la información de la empresa/entidad.
- **Nombre de Dirección:** Si la empresa está ubicada en Guatemala, escribir "**GTM**". **2**
- **País:** Seleccionar el país donde se encuentra ubicada la empresa y/o entidad registrada.
- **Línea de dirección 1:** Ingresar la dirección completa donde está ubicada la empresa
- **Línea de dirección 2:** Utilice este espacio, en caso la línea de dirección 1 no sea suficiente.
- **Ciudad:** Indicar la ciudad de ubicación de la dirección indicada en la "Línea de dirección 1".
- **Estado:** Indicar el estado, departamento o municipio de ubicación de la dirección indicada en la "Línea de dirección 1".
- **Objetivo de Dirección:** Seleccionar las tres opciones (Orden, Pago, Oferta o solicitud de oferta).
- **Teléfono:**Agregar el número de teléfonode la compañía.
	- $\checkmark$  a. En la primera casilla desplegar la flecha y seleccionar el país que corresponda.
	- ✓ b. En la segunda casilla agregar el"Código de Área" del número de teléfonosi aplica, en caso contrario, dejar la casilla en blanco.
	- $\checkmark$  c. En la tercera casilla agregar el número de teléfono completo
	- ✓ d. En la cuarta casilla, agregar el número de extensiónsi aplica, en caso contrario, dejar la casilla en blanco.

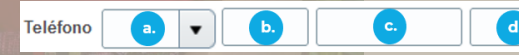

**Correo electrónico:** Ingresar el correo electrónico agregado en la "Sección 1 Detalles de la Compañía".

Seleccionar la opción "Crear Otro" si desea agregar otra dirección adicional o seleccionar el botón gris "**Aceptar"** (en la esquina inferior derecha de la pantalla) y posteriormente clic en el botón **Siguiente** (esquina superior derecha de la pantalla).

### **EJEMPLO PARA COMPLETAR SECCIÓN 3 DIRECCIONES PARA EMPRESAS Y/O ENTIDADES**

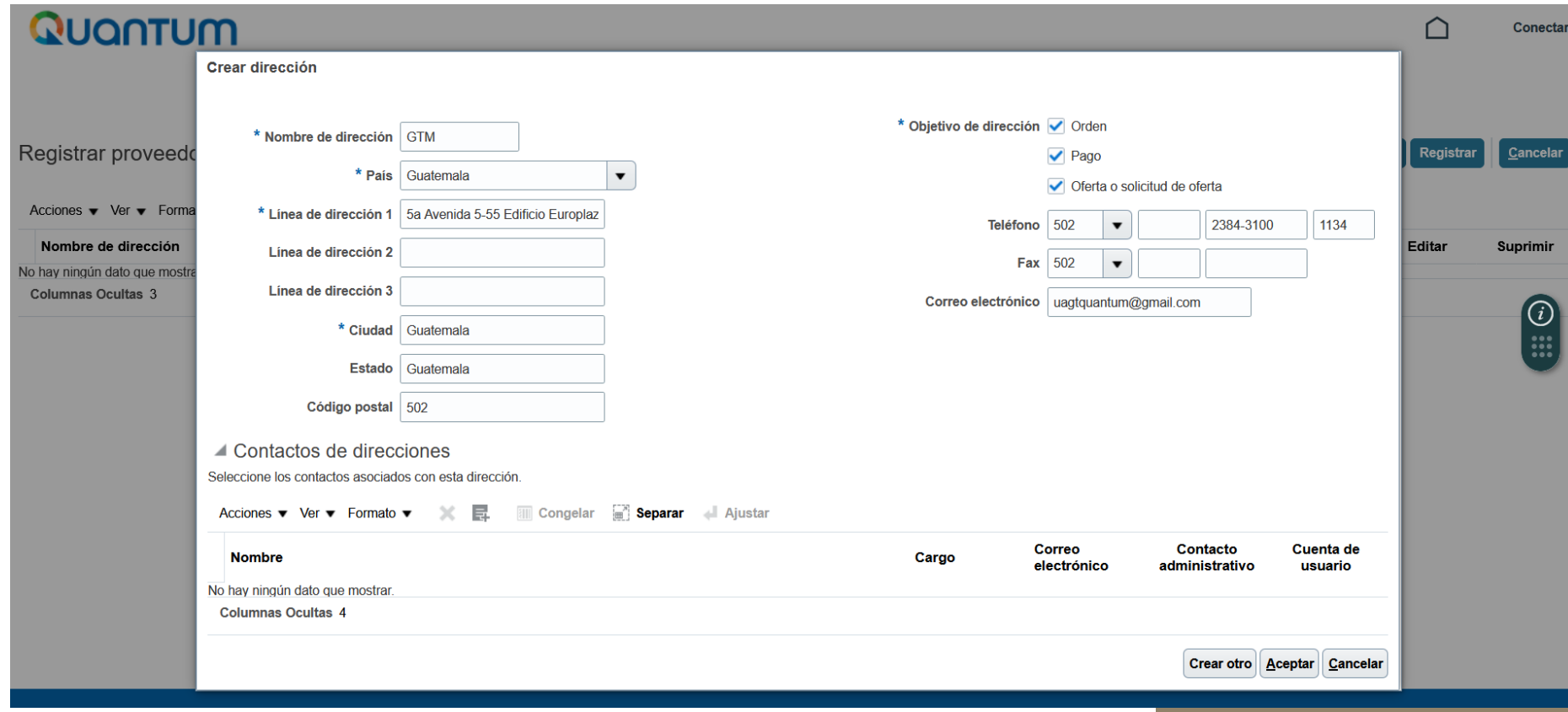

## <span id="page-23-0"></span>**CLASIFICACIONES DE NEGOCIO**

P A S O A P A S O Q U A N T U M

**04 [Regresar al menú de](#page-7-0)  [registro](#page-7-0)**

**A CONTINUACIÓN SE PRESENTAN LOS CAMPOS QUE SE DEBERÁN COMPLETAR EN LA SECCIÓN 4 CLASIFICACIONES DE NEGOCIO.**

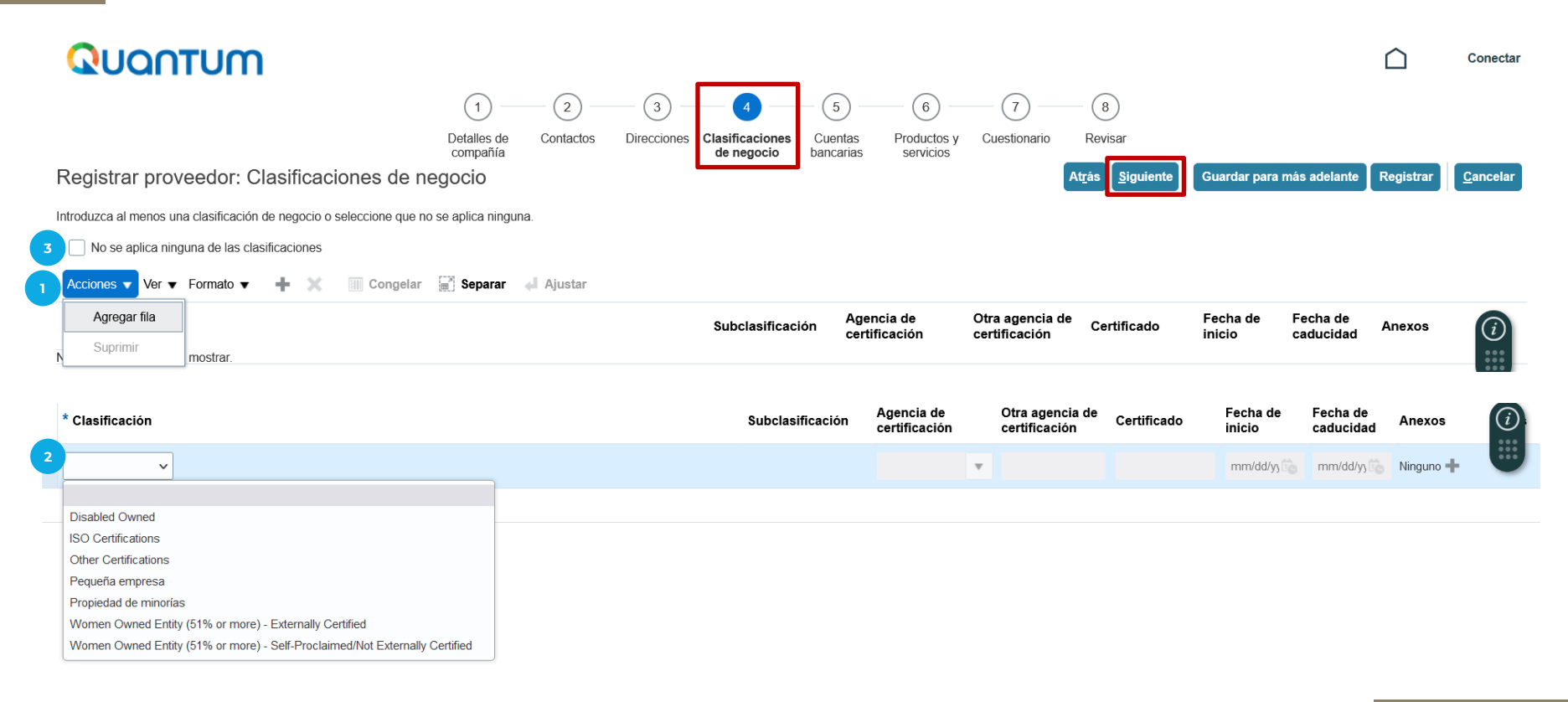

#### **Clasificaciones de Negocio:**

**1**

- Al estar en la Sección 4 Clasificaciones de negocio, dar clic en **"Acciones"** y seleccionar la opción **"Agregar fila"** para elegir la opción que más se adecúe a la empresa y/o entidad registrada.
- En la **Clasificación**, desplegar las opciones que el sistema brinda y seleccionar la que más se adecúe a su empresa y/oentidad. Las opciones que el sistema despliega son: **2**
	- $\checkmark$  Disabled Owned: Propietario/a con discapacidad.
	- ✓ ISO Certifications: Proveedor que se encuentra certificado en alguna de las Normas ISO.
	- $\checkmark$  Other Certifications: Proveedor que se encuentra certificado en otras temas.
	- ✓ Small Business: Pequeña empresa
	- ✓ MinorityOwned: Propiedad de minorías
	- ✓ Women Owned Entity (51% or more) Externally Certified: Entidad propiedad de Mujeres (51% o más) – Certificada externamente
	- $\checkmark$  Women Owned Entity (51% or more) Self-Proclaimed/Not Externally Certified: Entidad propiedad de Mujeres (51% o más) – Auto-proclamada/No certificada externamente
	- $\checkmark$  Favor tomar en cuenta que en caso de seleccionar alguna de las opciones mencionadas anteriormente, el sistema solicitará cargar el certificado que acredite dicha clasificación.
- En caso ninguna de las opciones que despliega el sistema, se adecúe a su entidad, seleccionar el recuadro **No se aplica ninguna de las clasificaciones**. Asegúrese de no tener ninguna otra opciónseleccionada, para que no genere conflictoen el sistema. **3**

**Dar clic en el botón Siguiente (esquina superior derecha de la pantalla).**

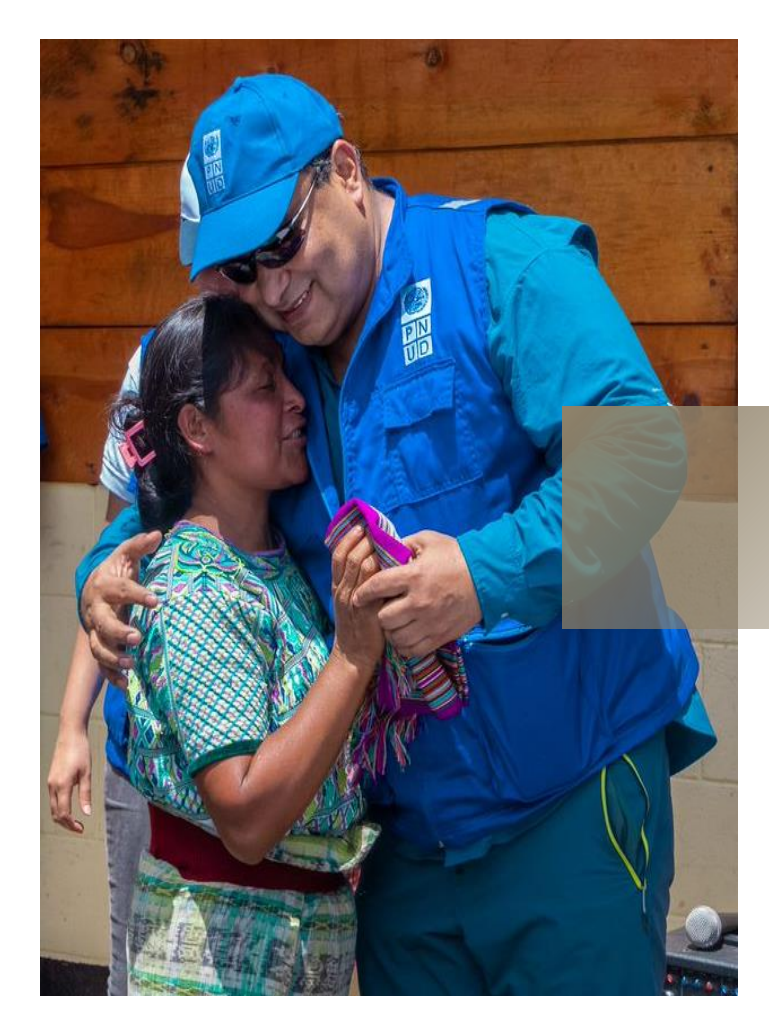

# <span id="page-26-0"></span>**CUENTAS BANCARIAS**

S O Q U A N T U M

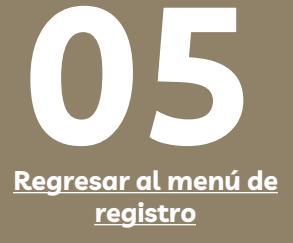

#### **A CONTINUACIÓN SE PRESENTAN LOS CAMPOS QUE SE DEBERÁN COMPLETAR EN LA SECCIÓN 5 CUENTA BANCARIA Y UN EJEMPLO PARA EL REGISTRO DE LOS DATOS CORRESPONDIENTES.**

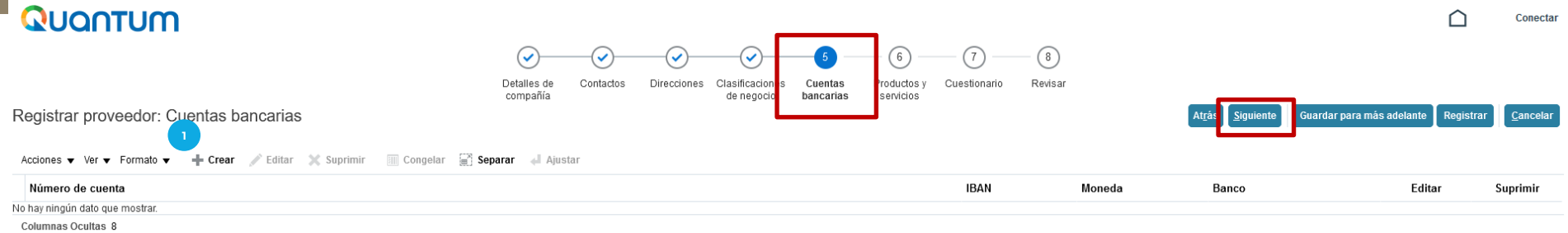

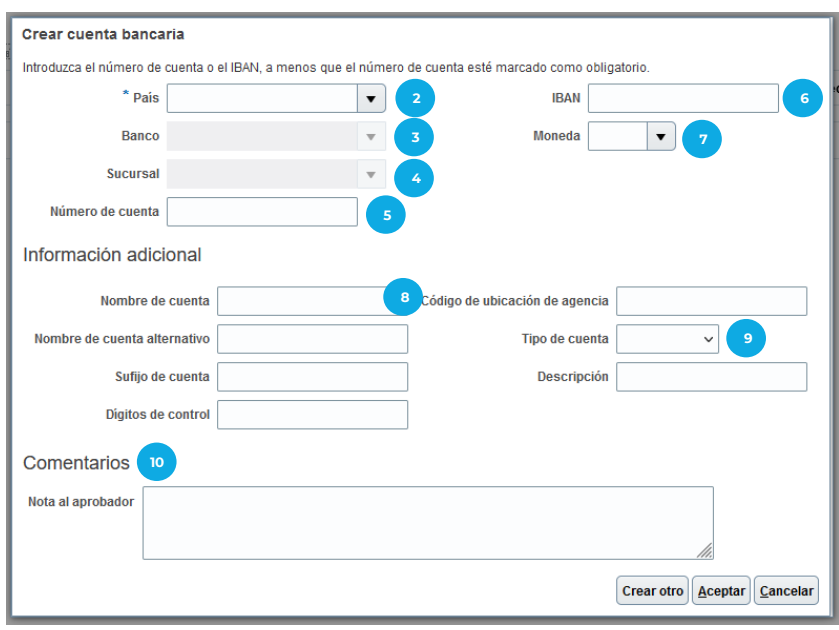

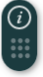

### **CREAR CUENTA BANCARIA**

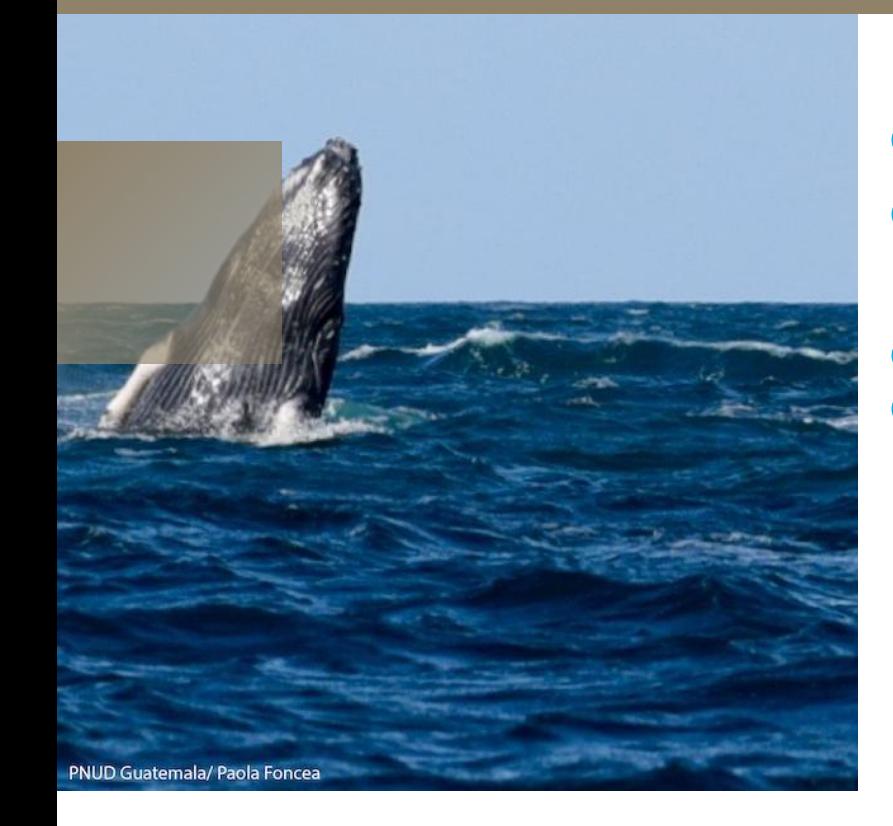

**Dar clic en** *Crear* **para agregar la información requerida:**

**País:** Seleccionar el país de registro de la cuenta bancaria.

**Banco:** Seleccionar el banco que corresponde a la cuenta bancaria.

**Sucursal:** Seleccionar la Sucursal que corresponda y en caso de no conocerla, seleccionar la primera opción que aparece. **4**

**Número de cuenta:** Agregar el número de cuenta correspondiente, el mismo debe incluir la numeración completa y sin registrar guiones. Excepción: Si es cuenta de Ahorro del Banco Industrial, escribir únicamente los últimos 7 dígitos. **5**

**IBAN:** Para cuentas bancarias guatemaltecas no aplica completar este recuadro. Para cuentas bancarias extranjeras (fuera de Guatemala) completar en caso sea necesario para recibir transferencias internacionales. **6**

**Moneda:** Seleccionar la moneda que corresponde a la cuenta bancaria. Tomar en cuenta que esta debe coincidir con la moneda que realizaríanla facturación. **7**

#### **Información adicional:**

**1 2 3**

**8**

**9**

**Nombre de la cuenta:** Escribir el nombre de la cuenta registrada según el comprobante bancario.

**Tipo de cuenta:** Seleccionar el tipo de cuenta registrada, 'Ahorro' o 'Corriente' (monetaria).

**Agregar el resto de información adicional si aplica.**

**Para cuentas bancarias extranjeras (fuera de Guatemala) completar las Casillas que correspondan según el país, para recibir transferencias desde Guatemala.**

#### **Comentarios: 10**

**Nota al aprobador:** Para las cuentas bancarias internacionales (bancos que no sean de Guatemala), es importante que la empresa y/o entidad confirme con su banco si para recibir transferencias bancarias desde Guatemala, es necesario utilizar banco Intermediario; en caso afirmativo, agregar la información correspondiente (nombre de banco, número de cuenta, Swift Code, ABA, Wire Fire u otra información necesaria para su banco). Asimismo, agregar el documento con las instrucciones bancarias en la *Sección 7 Cuestionario.* En caso que no sea necesario utilizar banco intermediario, dejar en blanco esta casilla.

Después de completar la información, dar clic en Aceptar y posteriormente dar clic en el botón azul Siguiente

**(esquina superior derecha de la pantalla).** P A S O A P A S O Q U A N T U M

#### **EJEMPLO PARA COMPLETAR SECCIÓN 5 CUENTA BANCARIA PARA EMPRESAS Y/O ENTIDADES QUE TENGAN CUENTA BANCARIA**

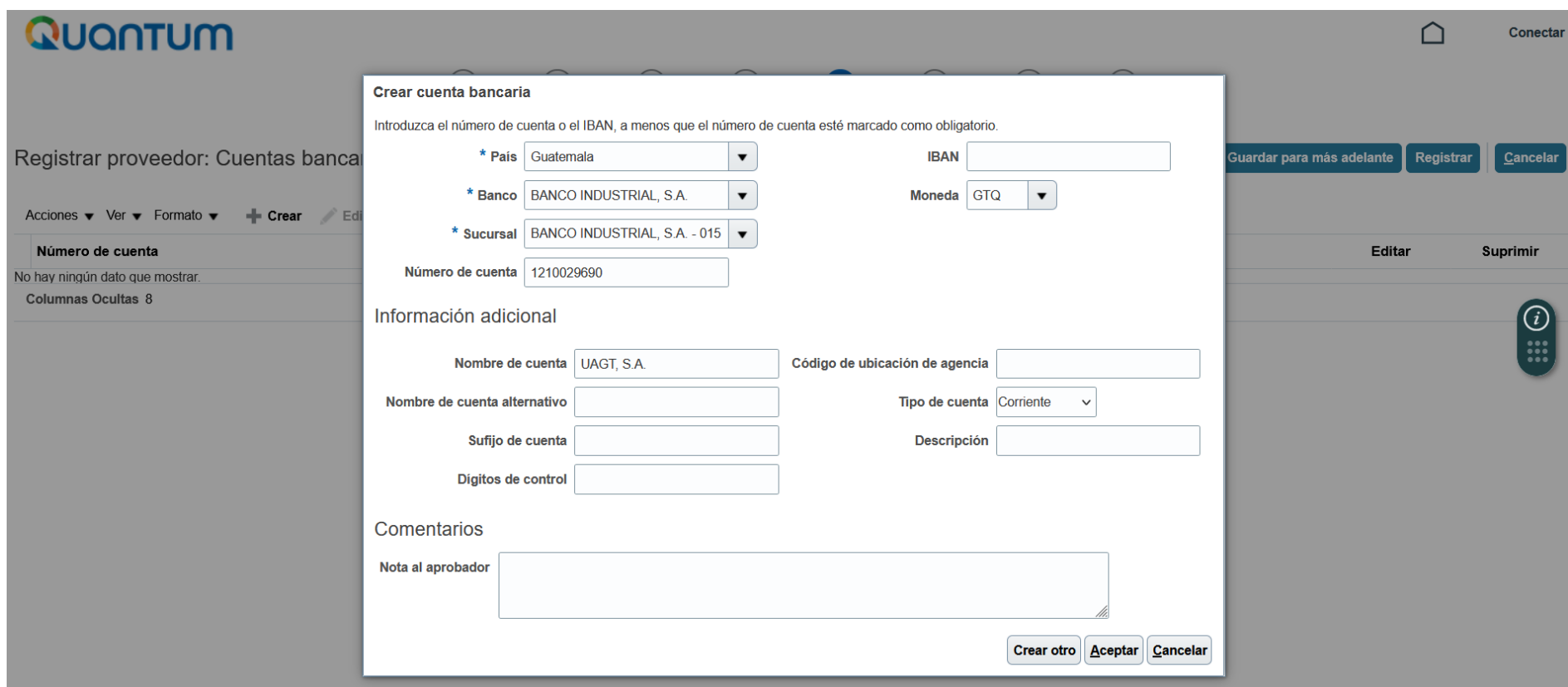

SI POR FUERZA MAYOR LA EMPRESA NO TIENE UNA CUENTA BANCARIA Y DE EXISTIR UNA RELACIÓN COMERCIAL CON PNUD REQUIEREN EL PAGO POR MEDIO DE CHEQUE DE CAJA, A CONTINUACIÓN SE MOSTRARÁN LOS CAMPOS NECESARIOS QUE DEBERÁN COMPLETAR EN LA SECCIÓN 5 CUENTA BANCARIA Y UN EJEMPLO PARA EL REGISTRO DE LA INFORMACIÓN CORRESPONDIENTE.

### Quantum

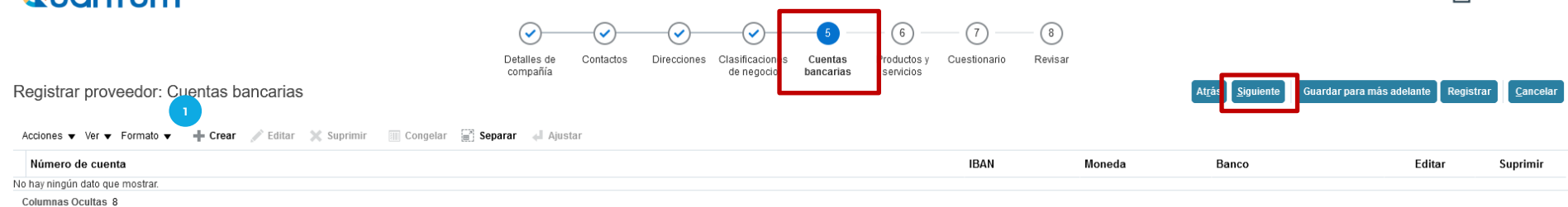

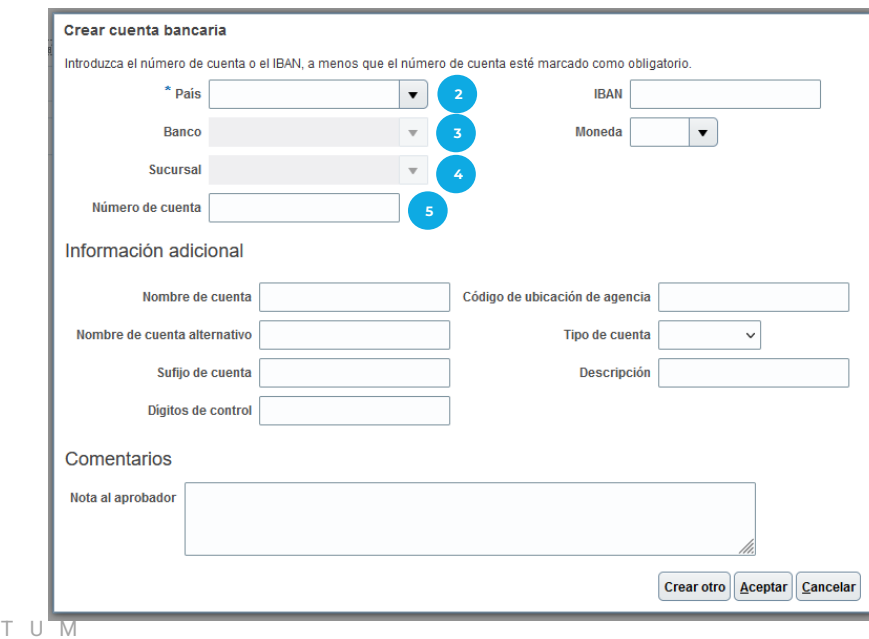

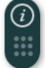

Conectar

### **SECCIÓN 5: CREAR CUENTA BANCARIA**

#### **EJEMPLO PARA COMPLETAR SECCIÓN 5 CUENTA BANCARIA PARA EMPRESAS Y/O ENTIDADES QUE NO TENGAN CUENTA BANCARIA (PAGOS CON CHEQUE DE CAJA)**

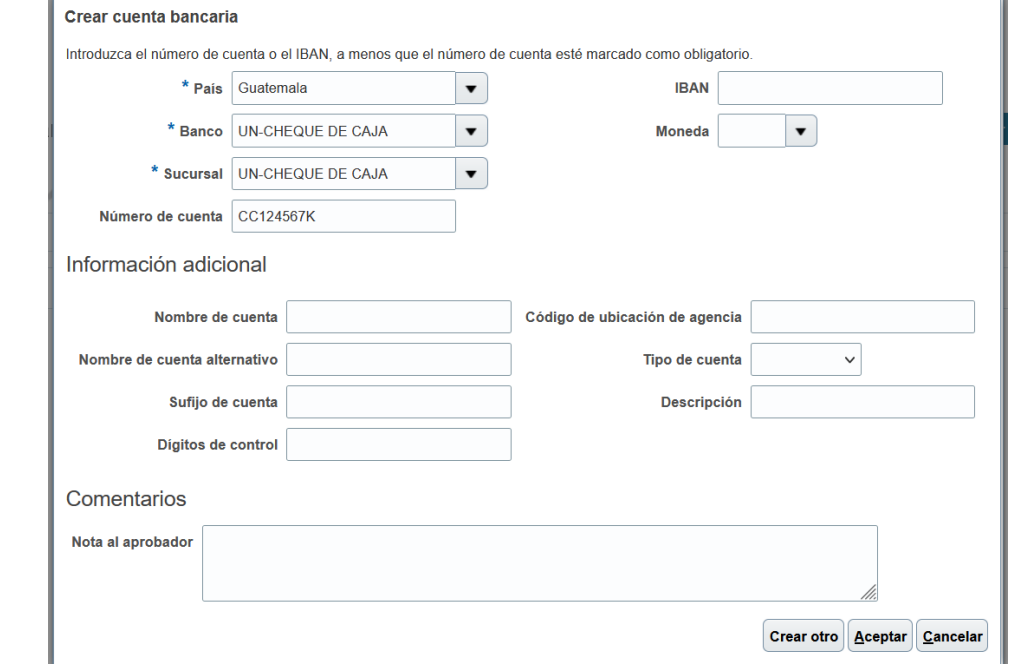

- **Dar clic en** *Crear* **para agregar la información requerida: 1**
- **País:** Seleccionar "GUATEMALA". **2**
- **Banco:** Seleccionar la opción "UN-CHEQUEDECAJA". **3**
- **Sucursal:** Seleccionar la opción "UN-CHEQUE DE **4** CAJA".
- **Número de cuenta:** Escribir "CC" seguido del Número **5** de Identificación Tributaria (NIT) de la empresa y/o entidad registrada.

**Después de completar la información, dar clic en Aceptar y posteriormente dar clic en el botón azul Siguiente**

**(esquina superior derecha de la pantalla).**

# <span id="page-32-0"></span>**PRODUCTOS Y SERVICIOS**

**06 [Regresar al menú de](#page-7-0)  [registro](#page-7-0)**

P A S O Q U A N T U M

#### **A CONTINUACIÓN SE PRESENTAN LOS CAMPOS QUE SE DEBERÁN COMPLETAR EN LA SECCIÓN 6 PRODUCTOS Y SERVICIOS.**<br>**QUONTUM** Conectar ⋒  $\omega$ ر Detailes de Contactos **Direcciones** Clasificaciones Cuentas Productos v cinencitrario Revisar compañía de negocio bancarias servicios Registrar proveedor: Productos y servicios Guardar para más adelante Registral Cancelar **1** Acciones  $\bullet$  Ver  $\bullet$  Eormato  $\bullet$ Ajustar **eleccionary agregar** (Eliminar IIIII) Congelar (and **Separar** ) Ajustar Nombre de categoría Eliminar Descripción No hay ningún dato que mostrar. Seleccionar y agregar: Productos y servicios  $\mathbf{x}$ ⊿ Buscar Nombre de categoria **Descripción Buscar Restablecer** Ver  $\blacktriangleright$  Formato  $\blacktriangleright$ **Congelar** as **Separar** 第 有 記 <l Ajustar **Dar clic en** *Seleccionar y Agregar***: 1** Selec Nombre de categoría Descripción A - Raw Materials, Chemicals, Paper, Fuel A - Raw Materials, Chemicals, Paper, Fuel Buscar e identificar la categoría que se adecúa según el tipo de Bien y/o Servicio al que se dedique. B - Industrial Equipment & Tools B - Industrial Equipment & Tools C - Components & Supplies C - Components & Supplies Seleccionar la Casilla de la categoría que corresponda. D - Construction, Transportation & Facility Equipment & D - Construction, Transportation & Facility Foujoment & Supplies Clic en **Aceptar.** E - Medical, Laboratory & Test Equipment & Supplies & E - Medical, Laboratory & Test Equipment & Supplies & Pharmaceuticals - Food, Cleaning & Service Industry Equipment & Sup F - Food, Cleaning & Service Industry Equipment & Supplies **Posteriormente dar clic en el botón azul Siguiente(esquina superior derecha de la pantalla).** G - Business, Communication & Technology Equipmen G - Business, Communication & Technology Equipment & Supplies H - Defense, Security & Safety Equipment & Supplies H - Defense, Security & Safety Equipment & Supplies I - Personal, Domestic & Consumer Equipment & Supp | - Personal, Domestic & Consumer Equipment & Supplies J - Services J - Services ▬ **Columnas Ocultas 1** Aplicar Aceptar Cancelar

## <span id="page-34-0"></span>**CUESTIONARIO**

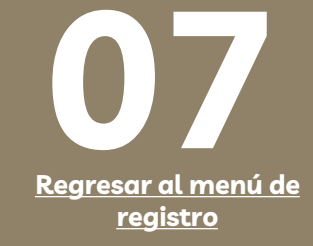

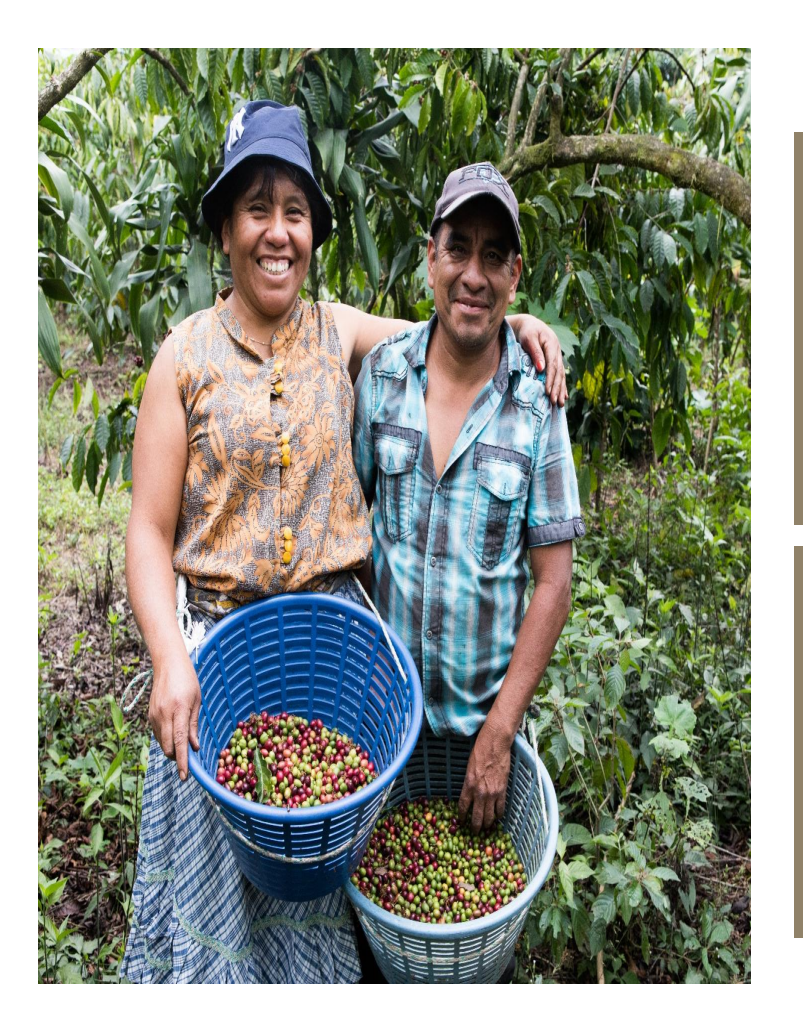

El sistema solicitará agregar la siguiente documentación de soporte como anexos a su registro, para verificar que la información ingresada al sistema sea aceptable y correcta:

- 1. Copia de los siguientes documentos de registro de la empresa y/o entidad registrada.
	- ✓ **Registro Tributario Unificado (RTU)** vigente y actualizado, donde se identifique el nombre de la empresa/entidad registrada, régimen y Número de Identificación Tributario (NIT) o documento equivalente en su país. Dicha información debe coincidir con lo registrado en la Sección 1.
	- ✓ **Patente de Comercio o Sociedad, documento de Registro de la Entidad** o documento equivalente en su país. Dicha información debe coincidir con lo registrado en la Sección 1.
- 2. Documento bancario que evidencie el nombre del cuentahabiente, número de cuenta completo, moneda, tipo de cuenta, nombre y logo del banco. Dicha información debe coincidir con lo registrado en la Sección 1 y 5.

Pueden ser cualquiera de los siguientes documentos:

- ✓ **Cheque anulado** o **Copia de la libreta de ahorro** con el número de cuenta (sin transacciones);
- ✓ **Carta emitida por el banco** con la información bancaria anteriormente mencionada;
- ✓ **Captura de la banca virtual** con la información bancaria;
- ✓ Copia del **encabezado del estado de cuenta** (sin transacciones);
- ✓ Para cuentas bancarias fuera de Guatemala, adicional a lo mencionado con anterioridad, agregar un documento sobre las **instrucciones bancarias para transferencias internacionales**, brindado por el Banco emisor con la información descrita en el numeral 3 así como la información específica de dicho banco para poder recibir transferencias bancarias desde Guatemala.
- $\checkmark$  Nota: Para las cuentas bancarias internacionales (bancos que no sean de Guatemala), es importante que la empresa y/o entidad confirme con su banco si para recibir transferencias bancarias desde Guatemala, es necesario utilizar banco Intermediario; en caso afirmativo, agregar la información correspondiente (nombre de banco, número de cuenta, Swift Code, ABA, Wire Fire u otra información necesaria para su banco). Asimismo, agregar el documento con las instrucciones bancarias en esta sección.

Favor asegurarse que toda la documentación cargada se encuentre completa y legible, caso contrario, esto puede ser motivo de rechazo del registro como proveedor en el sistema Quantum.
### **A CONTINUACIÓN SE PRESENTAN LOS CAMPOS QUE SE DEBERÁN COMPLETAR EN LA SECCIÓN 7 CUESTIONARIO.**

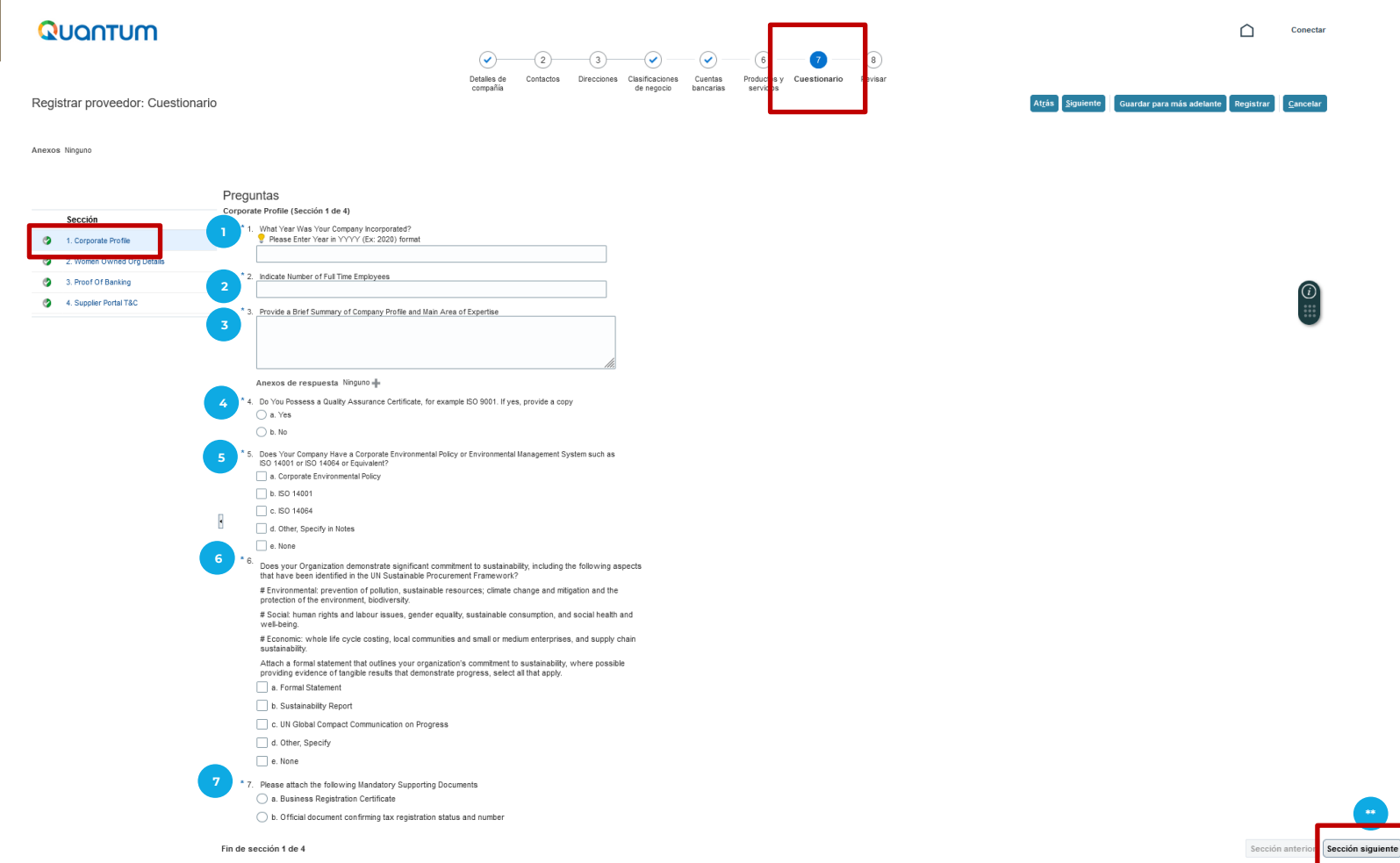

**\*\***

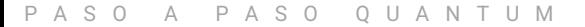

- **What Year Was Your Company Incorporated?** Escribir el año de inscripción de la empresa y/o entidad en los Registros Públicos. **1**
- **Indicate Number of Full Time Employees:** Escribir el número de personas que trabajan en la compañía y/o entidad. **2**
- Provide a Brief Summary of Company Profile and Main Area of Expertise: Proporcione un breve resumen del perfil de su empresa y áreas principales de especialización. En Anexos a Respuesta puede seleccionar el signo '+' y agregar información relevante del Proveedor, estos pueden ser Perfil de la Compañía, Brochure, Catálogo de bien y/o servicio, entre otros. **3**
- Do You Possess a Quality Assurance Certificate, for example ISO 9001. If yes, provide a copy: Seleccionar la casilla "Yes/Sí" en caso de contar con alguna Certificación de Calidad, al seleccionar esta opción deberá adjuntar el certificado correspondiente. En caso contrario, marcar "No" **4**
- Does Your Company Have a Corporate Environmental Policy or Environmental Management System such as ISO 14001 or ISO 14064 or Equivalent? Seleccionar la casilla que aplique, en caso la compañía y/o entidad cumpla con alguna política ambiental, al seleccionar alguna opción (de la "a" a la "d"), deberá adjuntar el certificado correspondiente. En caso contrario, marcar "None" (opción e). **5**
- Does your Organization demonstrate significant commitment to sustainability, including the following aspects that have been identified in the UN Sustainable Procurement Framework? Seleccionar la casilla que aplique, si su organización demuestra compromiso significativo con la sostenibilidad, incluidos los siguientes aspectos identificados en el Marco de Adquisiciones Sostenibles de las Naciones Unidas: **6**
	- ✓ **Ambiental:** Prevención de la contaminación, recursos sostenibles, cambio climático y mitigación, protección del medio ambiente, biodiversidad.
	- ✓ **Social:** Derechos humanos y temas laborales, equidad de género, consumos sostenible y mitigación y salud y bienestar social.
	- ✓ **Económico:** Costeo del ciclo de vida completo, comunidades locales y pequeñas o medianas empresas, sostenibilidad.

Al seleccionar alguna opción (de la "a" a la "d"), deberá adjuntar una declaración formal que describa el compromiso de su organización con la sostenibilidad, donde sea posible, proporcione evidencia de resultados tangibles que demuestren el progreso. Seleccione las opciones abajo indicadas según corresponda:

- ✓ **a. Declaración formal**
- ✓ **b. Reporte de sostenibilidad**
- ✓ **c. Comunicación delPacto Global de la ONU, sobre el progreso.**
- ✓ **d. Otros (especifique)**

En caso de no contar con ninguno de estos documentos, marcar "None" (opción e)

Please attach the following Mandatory Supporting Documents: Seleccionar a. Business Registration Certificate o b. Official document confirming tax registration status and number; seleccionar el signo + que aparece en la casilla "Anexos de respuesta" y cargar la documentación descrita a continuación: **7**

- Copia de Patente de Comercio v/o Sociedad, documento de Registro de la Entidad o documento equivalente en su país. El documento a cargar debe coincidir con el nombre registrado en la Sección 1.
- ✓ **Copia de Registro Tributario Unificado (RTU)** vigente y actualizado, donde se identifique el nombre de la empresa/entidad registrada, régimen y Número de Identificación Tributario (NIT) o documento equivalente en su país. Dicha información debe coincidir con lo registrado en la Sección 1.
- **Dar clic en el botón Sección siguiente (esquina inferiorderecha de la pantalla). \*\***

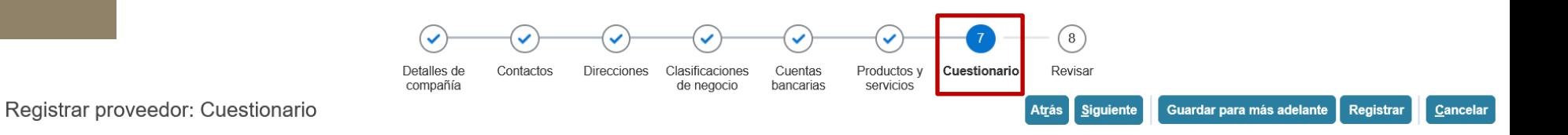

Anexos Ninguno

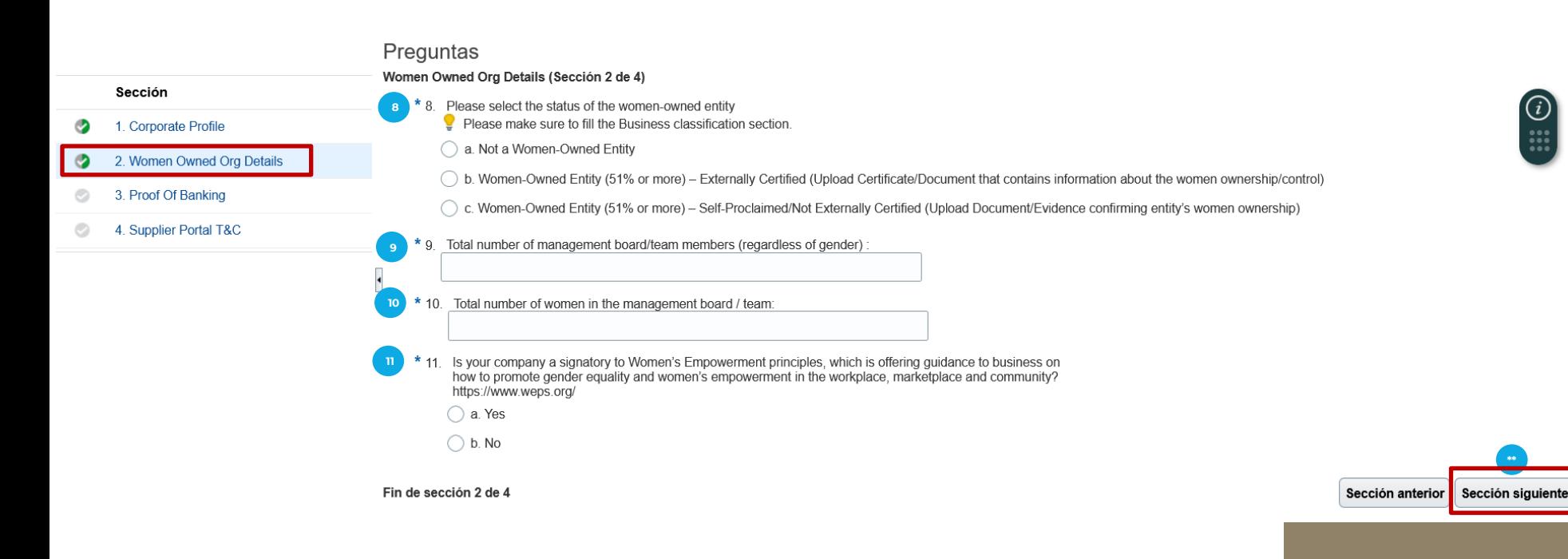

**Please select the status of the women-owned entity** Seleccionar la opción que considere que aplica para su empresa/entidad. **8**

- $\checkmark$  a. No es una entidad de propiedad de mujeres.
- $\checkmark$  b. Es una entidad de propiedad de mujeres (51% o más) Certificada externamente (adjunte documentación que acrediten tal condición)
- $\checkmark$  c. Es una entidad de propiedad de mujeres (51% o más) Autoproclamada, no certificadaexternamente (adjunte documentaciónque acrediten tal condición)
- **Total number of management board/team members (regardless of gender):** Indicar el número de personas que conformanla junta directiva o el equipogerencial de la compañía. **9**
- **Total number of women in the management board / team:** Indicar el número de mujeres que conforman la junta directiva o el equipo gerencial de la compañía. **10**
- **Is your company a signatory to Women's Empowerment principles, which is offering guidance to business on how to promote gender equality and women's empowerment in the workplace, marketplace and community? <https://www.weps.org/>**Indique si su empresa está de acuerdo o no con la siguiente declaración: **11**

¿Es su empresa signataria de los principios de empoderamiento de la mujer, que ofrece orientación a las empresas sobre cómo promover la igualdad de género y el empoderamiento de la mujer en el lugar de trabajo, el mercado y la comunidad?[www.weps.org/join](http://www.weps.org/join)

Si selecciona la opción"Yes / Sí":

 $\checkmark$  El sistema solicitará el URL/Link del perfil de WEPs y el certificado del registro.

Si selecciona la opción"No"

**\*\***

✓ El sistema consultará "Mi empresa está comprometida con la igualdad de género y el empoderamiento de las mujeres y nos gustaría unirnos a la comunidad global de signatarios de los Principios de Empoderamiento de las Mujeres (WEP). Registraremos nuestro compromiso en: [www.weps.org/join](http://www.weps.org/join)" y puede seleccionar la opción"Yes/Sí" o "No"

**Dar clic en el botónSección siguiente(esquina inferior derechade la pantalla).**

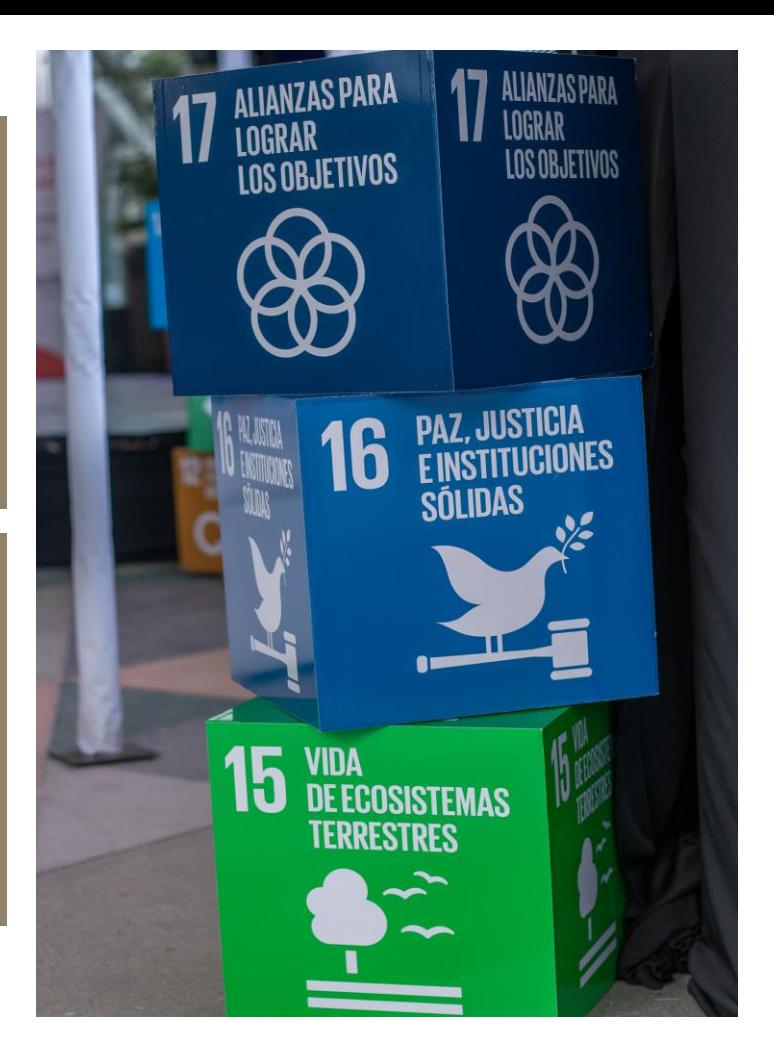

### P A S O A P A S O Q U A N T U M

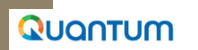

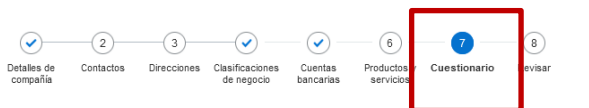

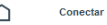

.<br>Iuardar nara más adelante

Registrar proveedor: Cuestionario

Anexos Ninguno

**12**

**\*\***

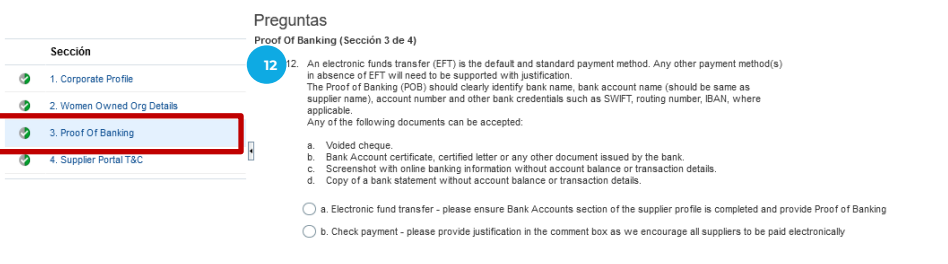

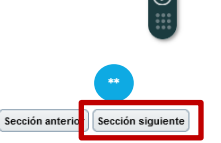

Fin de sección 3 de 4

Seleccionar **a. Electronic fund transfer** para recibir pagos por transferencia bancaria: es recomendable que se registre una cuenta bancaria para pagos.

Seleccionar el signo + que aparece en la casilla "Anexos de respuesta" y cargar el documento bancario que evidencie el nombre del cuentahabiente, número de cuenta completo, moneda, tipo de cuenta, nombre y logo del banco. Dicha información debe coincidir con lo registrado en la Sección 1 y 5.

#### Pueden ser cualquiera de los siguientes documentos:

- ✓ **Cheque anulado** o **Copia de la libreta de ahorro** con el número de cuenta (sin transacciones);
- ✓ **Carta emitida por el banco** con la información bancaria anteriormente mencionada;
- ✓ **Captura de la banca virtual** con la información bancaria;
- ✓ Copia del **encabezado del estado de cuenta** (sin transacciones);
- Para cuentas bancarias fuera de Guatemala, adicional a lo mencionado con anterioridad, agregar un documento sobre las instrucciones bancarias para transferencias internacionales, brindado por el Banco emisor con la información descrita en el numeral 3 así como la información específica de dicho banco para poder recibir transferencias bancarias desde Guatemala.
- ✓ Nota: Para las cuentas bancarias internacionales (bancos que no sean de Guatemala), es importante que la empresa y/o entidad confirme con su banco si para recibir transferencias bancarias desde Guatemala, es necesario utilizar banco Intermediario; en caso afirmativo, agregar la información correspondiente (nombre de banco, número de cuenta, Swift Code, ABA, Wire Fire u otra información necesaria para su banco). Asimismo, agregar el documento con las instrucciones bancarias en esta sección.

Asegurarse que toda la documentación cargada se encuentre completa y legible, caso contrario, esto puede ser motivo de rechazo del registro como proveedor en el sistema Quantum.

Seleccionar b. Check payment para recibir pagos por Cheque: Esta opción aplica para casos excepcionales por lo que no tenga registro de una cuenta bancaria. Asimismo, agregar una iustificación que sea válida por la cual no tiene una cuenta bancaria activa y es necesario realizar el pago por medio de cheque.

**Dar clic en el botón Sección siguiente (esquina inferior derecha de la pantalla).**

### P A S O A P A S O Q U A N T U M

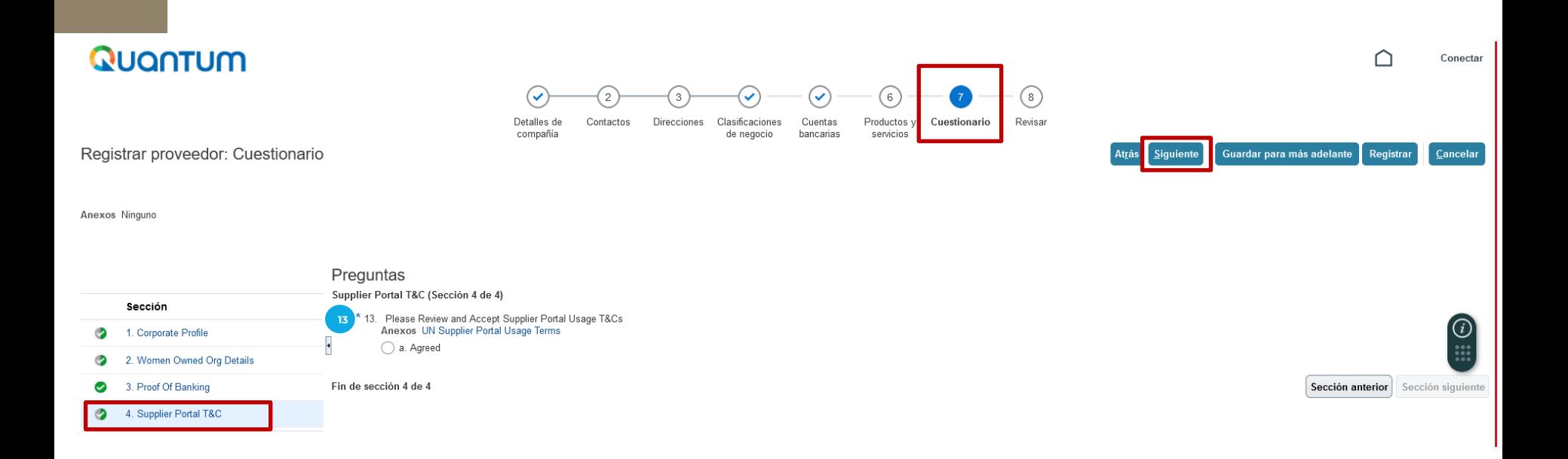

- Revisar el documento que aparece en el vínculo allí indicado: UN Supplier Portal Usage Terms. - Seleccionar Agreed (Opción a). Esto indica que usted está de acuerdo. **13**

**Dar clic en el botón Siguiente (esquina superior derecha de la pantalla).**

# **REVISAR**

### **REVISAR QUE TODA LA INFORMACIÓN CARGADA SEA CORRECTA O MODIFICAR EN CASO SEA NECESARIO.**

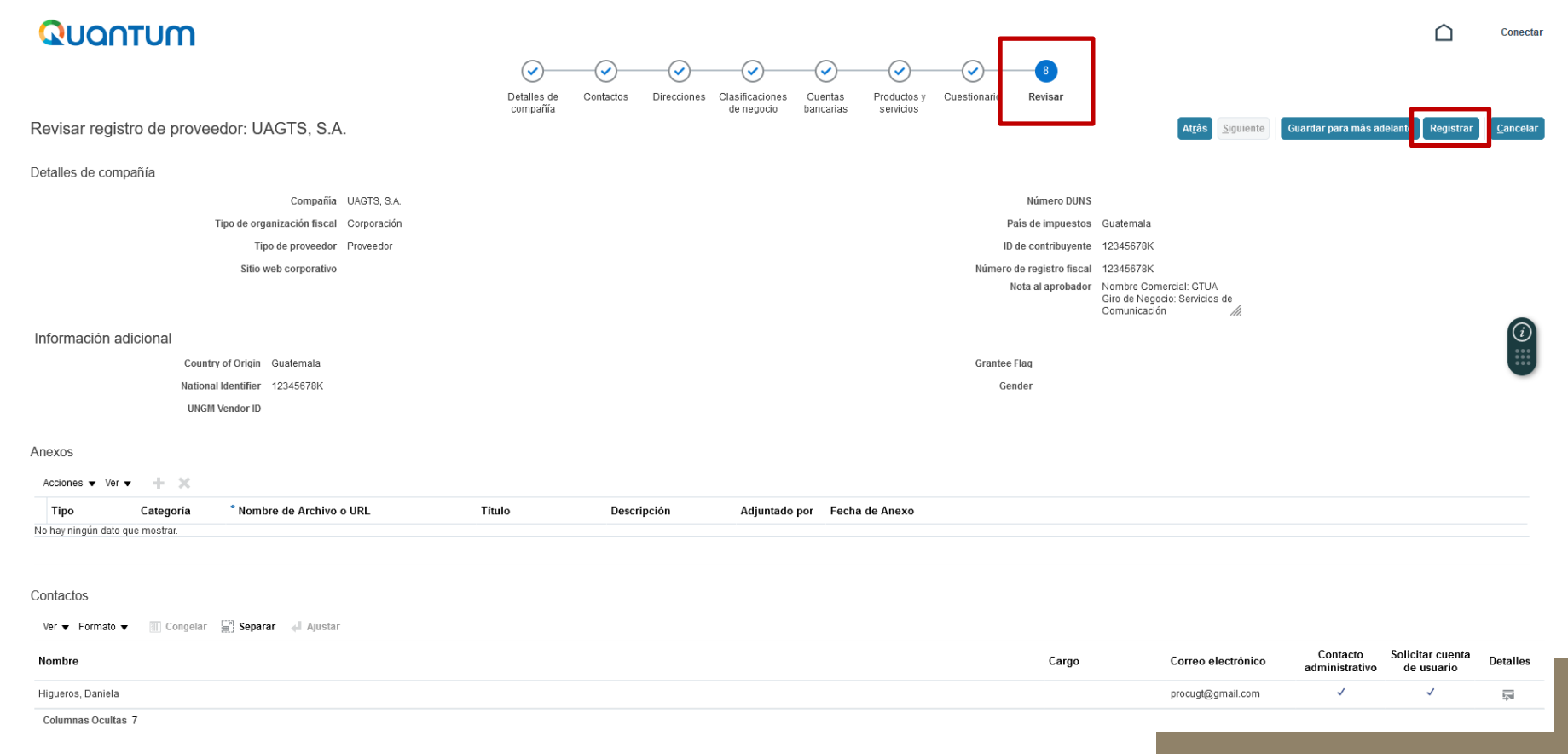

- Después de revisar que toda la información sea correcta, dar clic en **Registrar** (esquina superior derecha a la pantalla). - Se generará una ventana confirmando la creación de su perfil.

## **Si hay algún error, el sistema se lo notificará.**

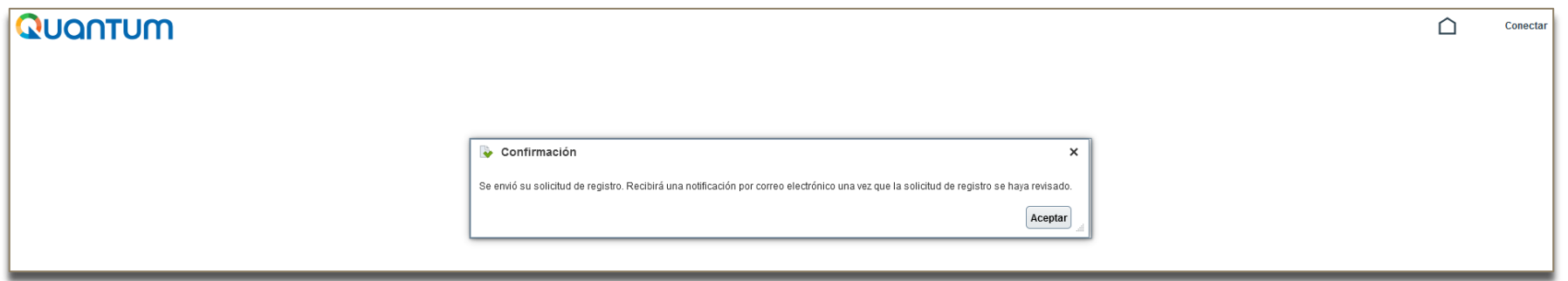

1. El sistema le enviará un correo electrónico al mail indicado, con el link para que pueda acceder y continuar con el registro.

**Por favor verificar en todas las bandejas de su correo.**

2. Si usted no recibe dicho correo, ingrese al link [http://supplier.quantum.partneragencies.org](http://supplier.quantum.partneragencies.org/) y registre una nueva contraseña, en **¿Necesita ayuda para conectarse? Haga click acá**.

3. Si usted ya está registrado en el sistema, pero no recuerda su contraseña, no se registre nuevamente, remítase al paso anterior.

4. Al realizar la inscripción satisfactoriamente, recibirá los siguientes correos electrónicos:

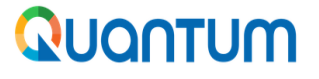

### undpoci(supplier)

Conexión a la cuenta de Oracle Cloud

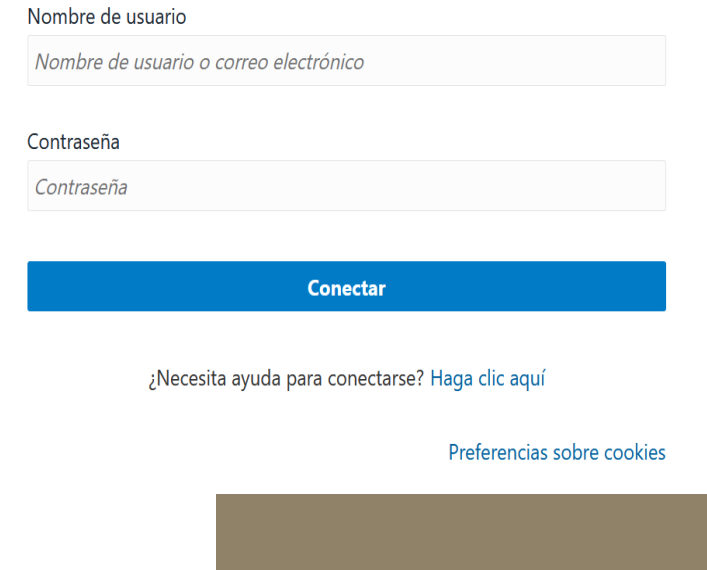

### **Email ejemplo 1:**

- ✓Recibirá un correo electrónico indicando que la solicitud ha sido recibida en el sistema, brindándole el número de gestión.
- ✓Este correo electrónico lo recibirá en un lapso aproximadamente de 15 minutos después del registro.

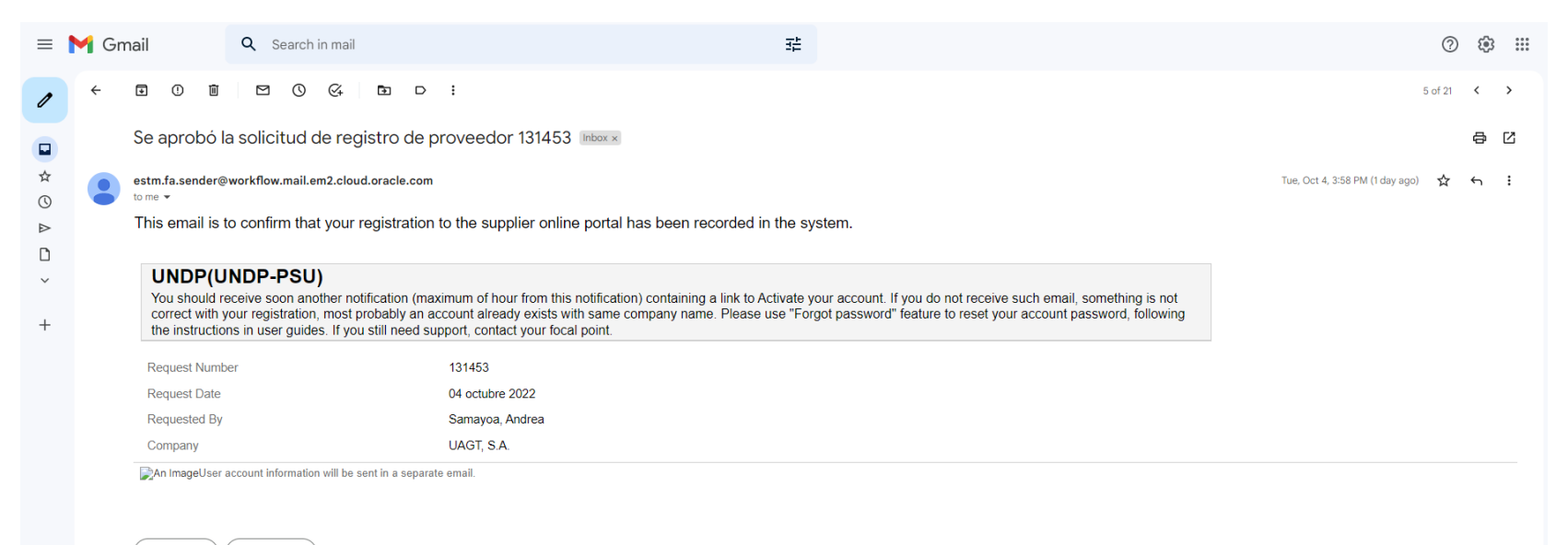

 $\leftarrow$  Reply Forward

### **Email ejemplo 2:**

✓Recibirá un correo electrónico con la información del Proveedor y número de Supplier(proveedor) registrado.

✓Este correo electrónico lo recibirá en un lapso aproximadamente de 15 minutos después del registro.

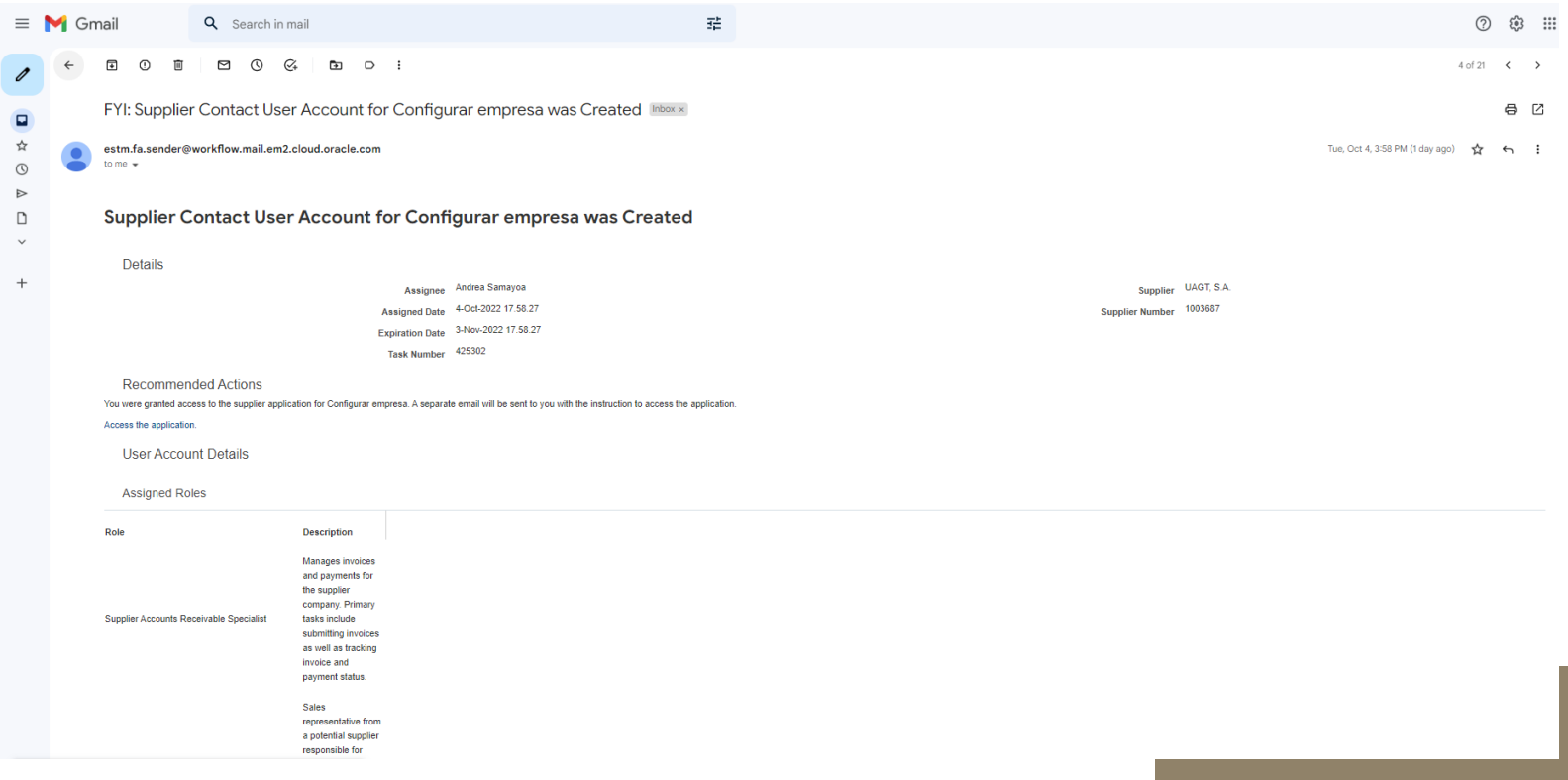

### **Email ejemplo 3:**

- ✓Recibirá un correo electrónico para la activación de la cuenta.
- ✓Este correo electrónico lo recibirá en un lapso aproximadamente de 60 minutos después del registro.
- ✓Haga clic en el botón amarillo "ActivateYourAccount" para ingresar al vínculo proporcionado por el sistema.
- ✓Después de ingresar, el sistema le solicitará agregar una contraseña para que pueda ingresar después al sistema.

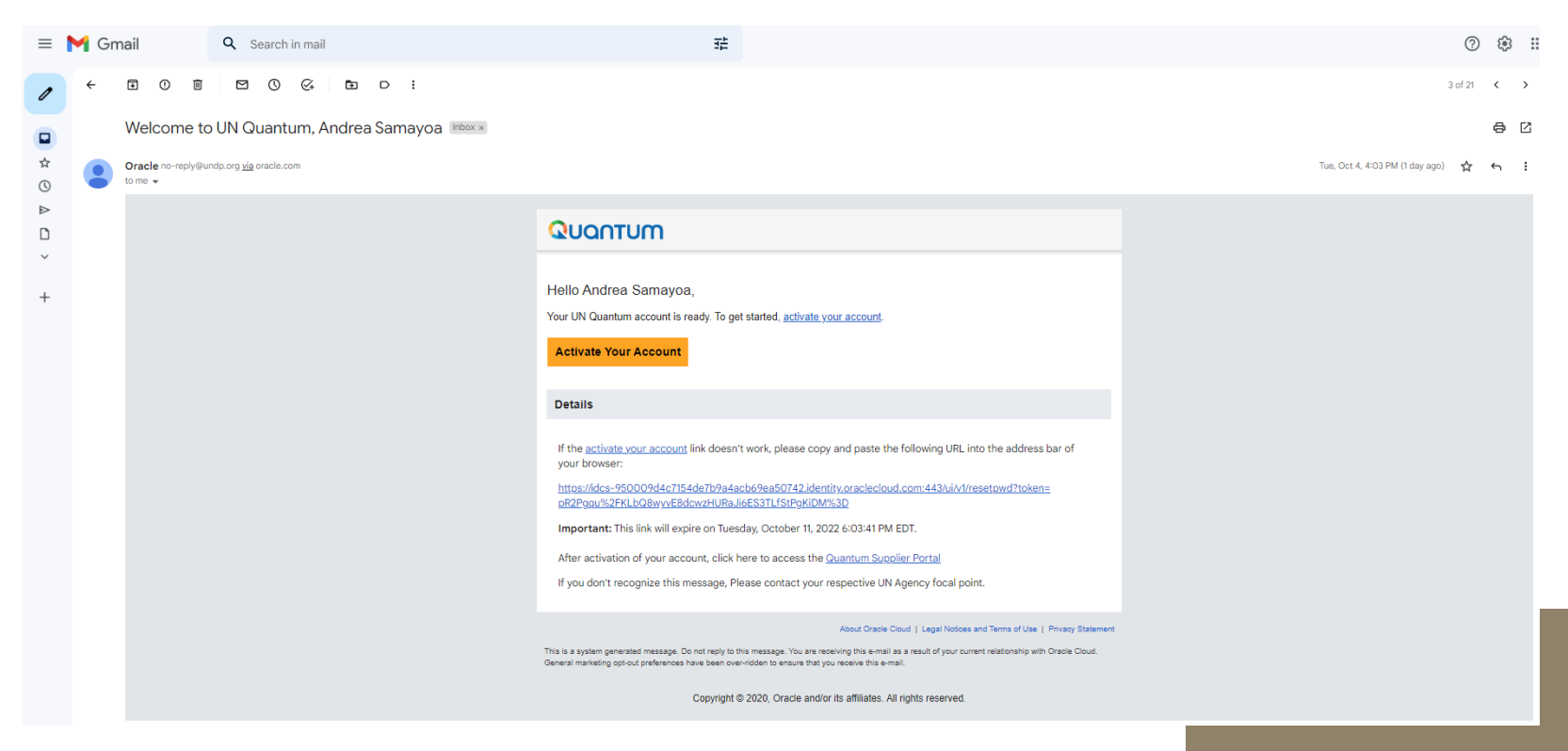

### **Email ejemplo 4:**

✓Recibirá un correo electrónico confirmando el cambio de contraseña.

✓Este correo electrónico lo recibirá después de realizar el registro o cambio de contraseña.

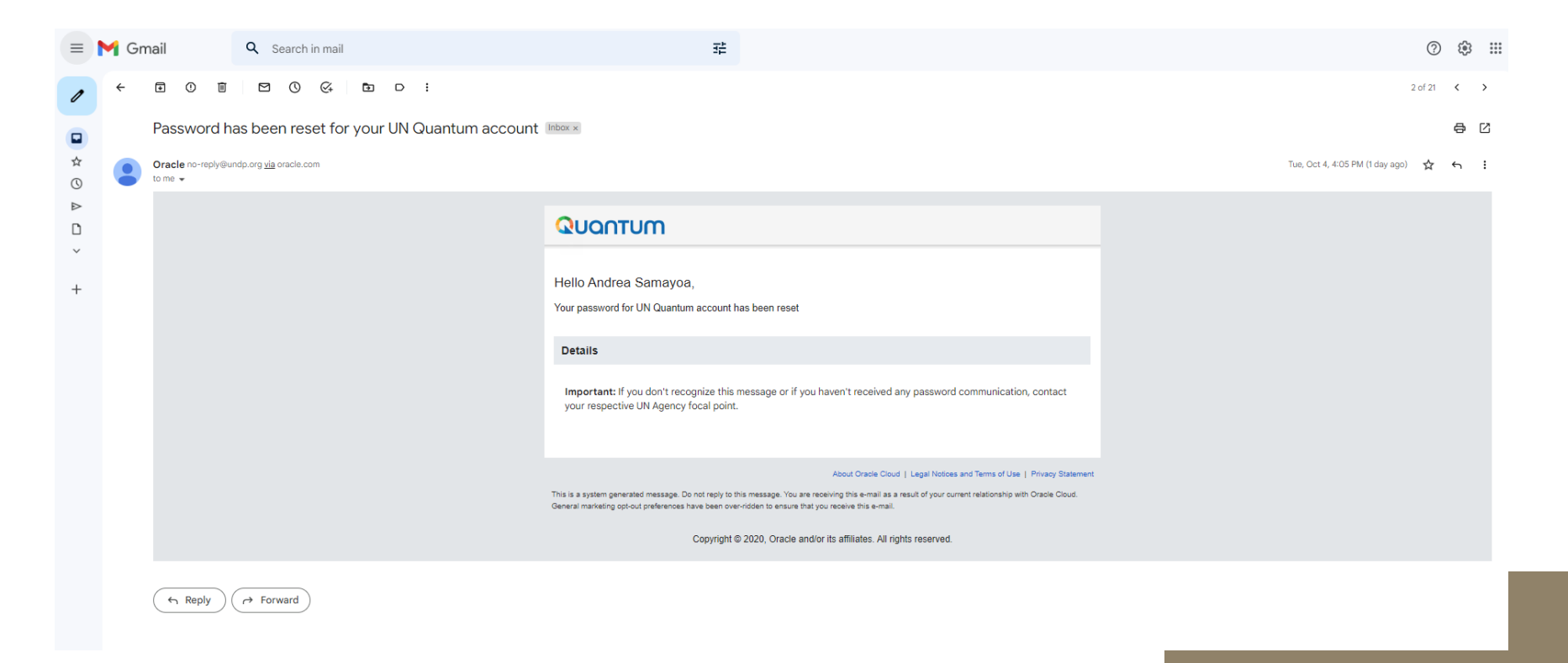

## **[Para acceder al sistema Quantum, haga clic acá](https://supplier.quantum.partneragencies.org/)**

La primera vez que acceda a Quantum, el sistema realizará una Verificación de Seguridad, por lo que deberá seleccionar la opción "Enable Secure Verification"

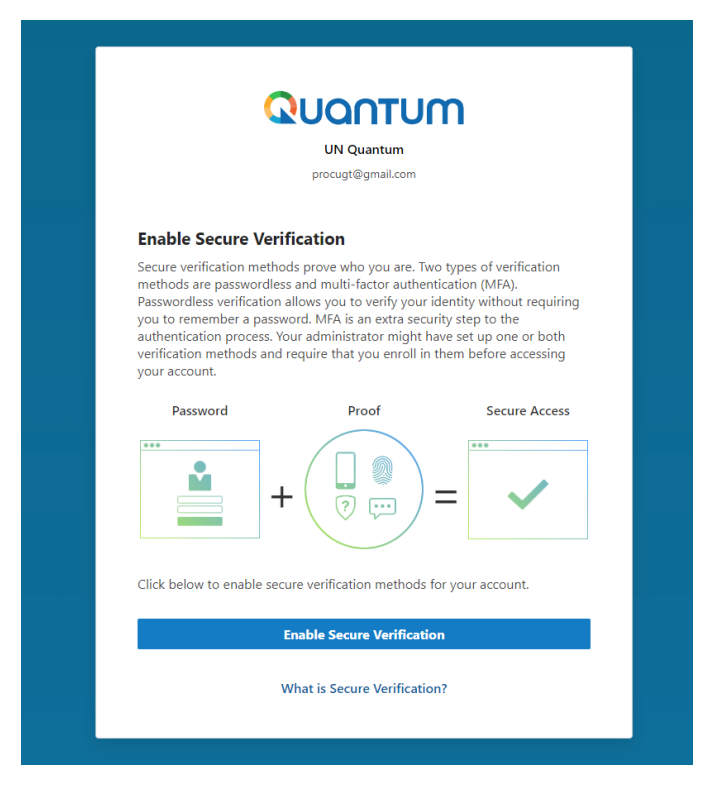

### **Al ingresar al sistema Quantum**

El sistema generará la opción de "Email", la cual deberá seleccionar, para que el sistema le envíe al correo electrónico registrado, un Código de Verificación.

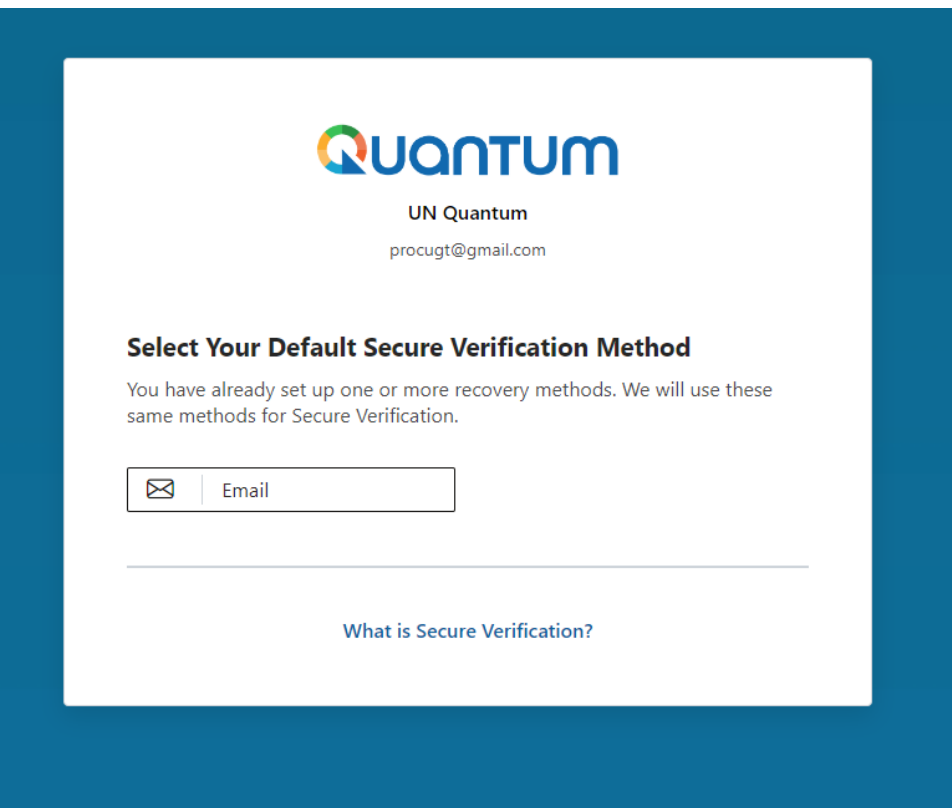

### **Email ejemplo 5:**

✓Recibirá un correo electrónico con el Código de Verificación para ingresar al sistema Quantum.

✓Este correo electrónico lo recibirá inmediatamente después de seleccionar la opción de email en el paso anterior.

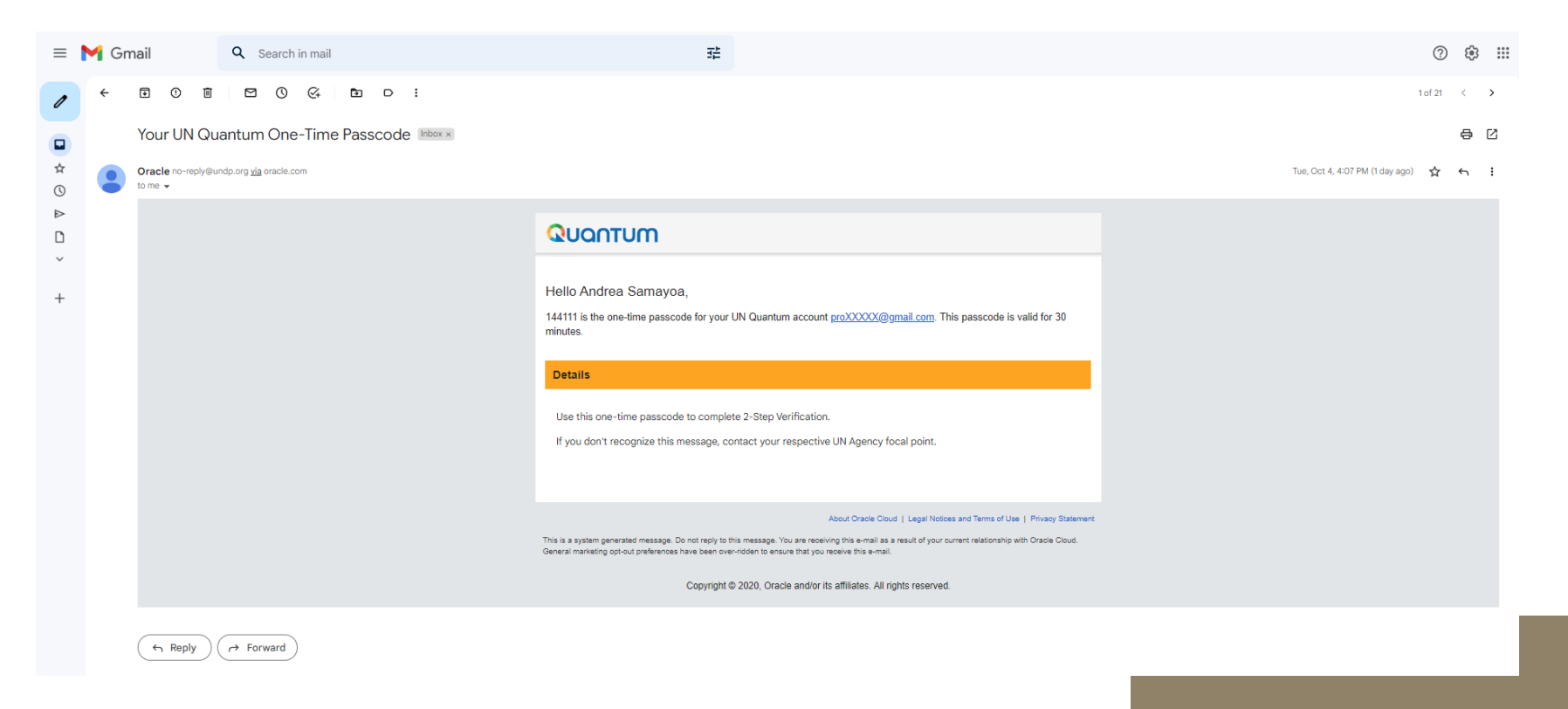

- ✓Después de recibir el Código de Verificación, vuelva al sistema Quantum.
- ✓Agregar el Código de Verificación recibido en su correo y aceptar. El Código de Verificación tiene una validez de 30 minutos, en caso exceda este tiempo, deberá generar otro Código de Verificación.
- ✓Al realizar dicha verificación, el sistema le permitirá ingresar al sistema Quantum.

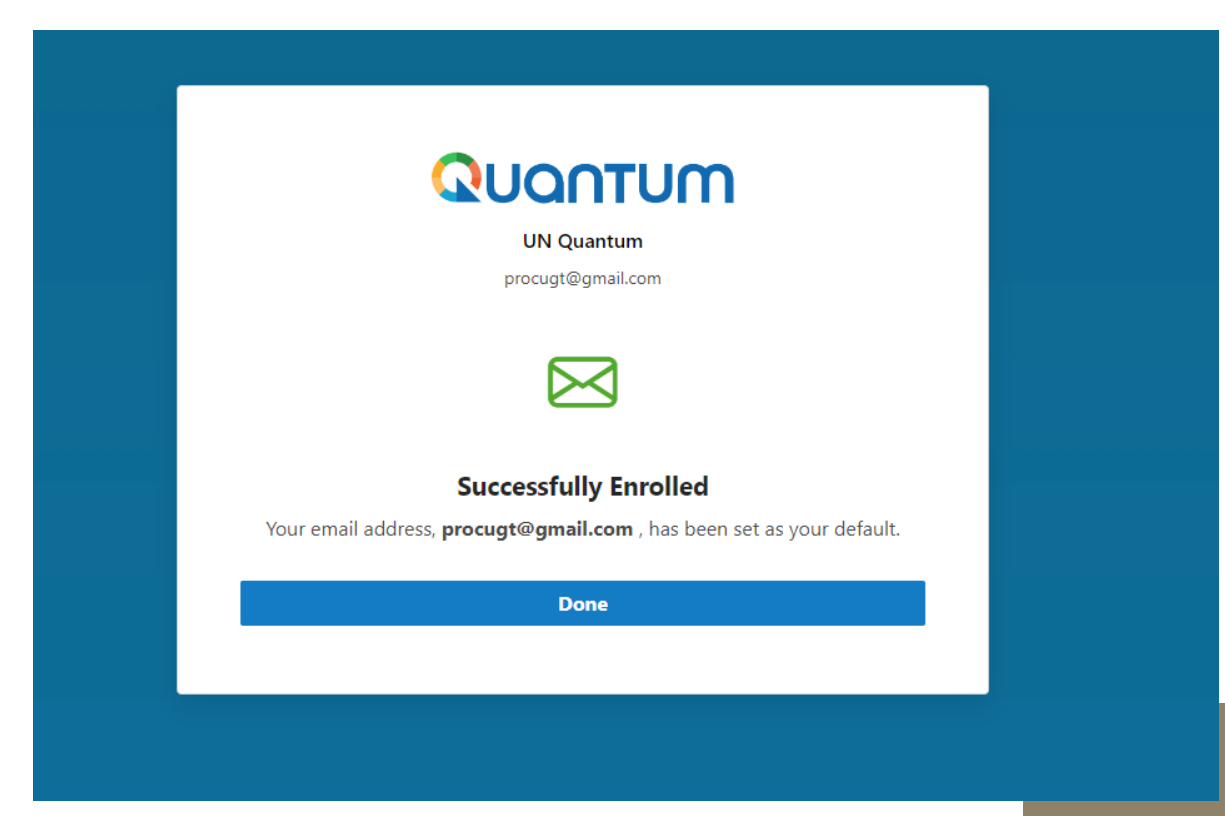

### **Quantum:**

Podrá navegar en el portal de Proveedor, para verificar Facturas y Pagos, las Negociaciones (Procesos de Adquisiciones) o el Perfil de Proveedor.

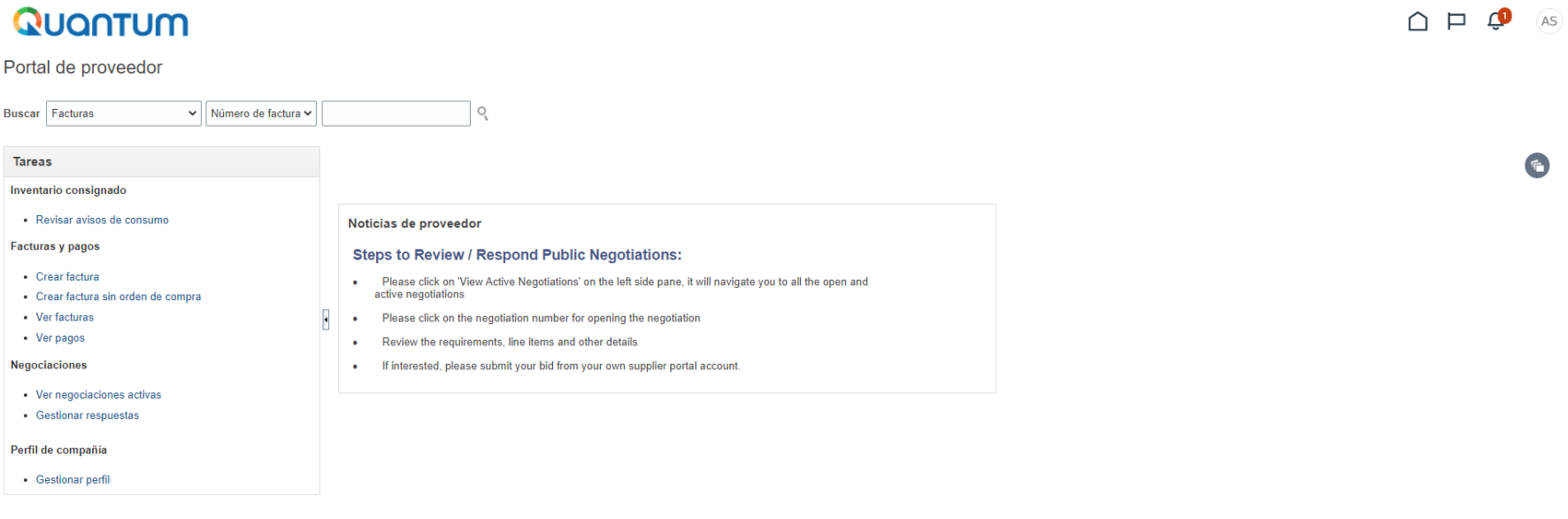

# MODIFICACIÓN

# DEL PERFIL DE PROVEEDOR EN EL SISTEMA **QUANTUM**

Si ya tiene un perfil registrado en el sistema Quantum y desea modificarlo:

# **[Haga clic aquí, para ingresar a](https://supplier.quantum.partneragencies.org/)  [Quantum](https://supplier.quantum.partneragencies.org/)**

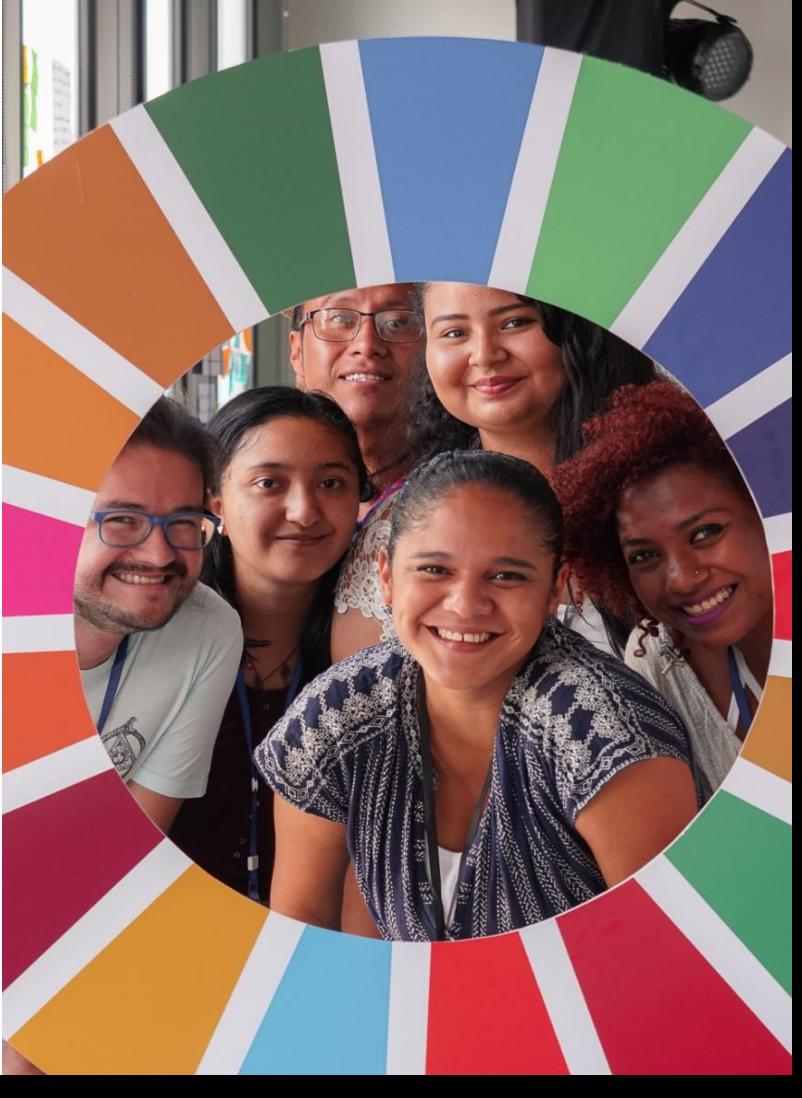

- En Nombre de Usuario ingresar el correo electrónico registrado en el sistema Quantum.
- En Contraseña, agregar la contraseña registrada en el sistema. En caso no recuerda la contraseña registrada,  $\equiv$ utilizar la opción "¿Necesita ayuda para conectarse? Haga clic aquí" para poder reiniciar la contraseña.
- Seleccionar Conectar.

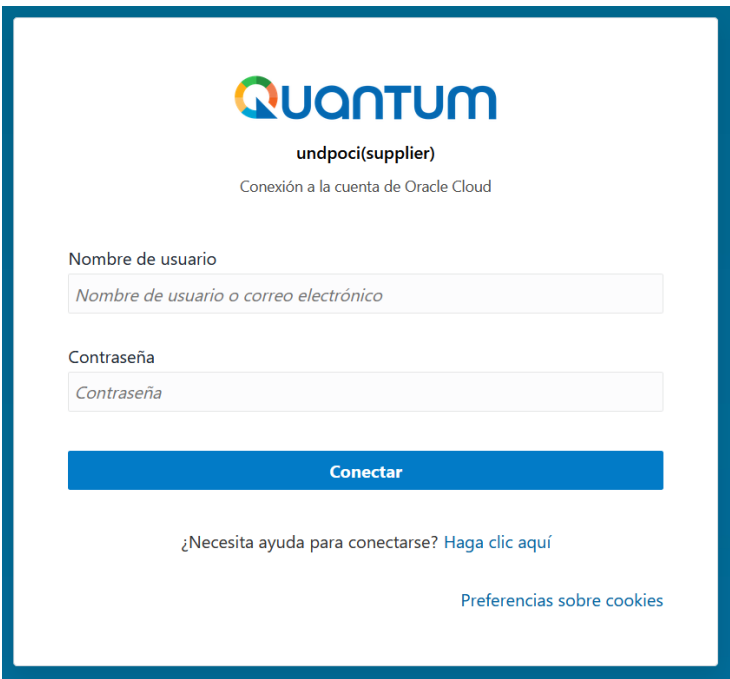

- √Al ingresar al sistema Quantum, el sistema realizará una verificación de correo electrónico, por lo que enviará un
- Código de Verificación al correo electrónico registrado para poder ingresar al sistema Quantum.
- Este correo electrónico lo recibirá inmediatamente después de seleccionar la opción de **Conectar** en el paso anterior.
- √Después de recibir el Código de Verificación, vuelva al sistema Quantum.

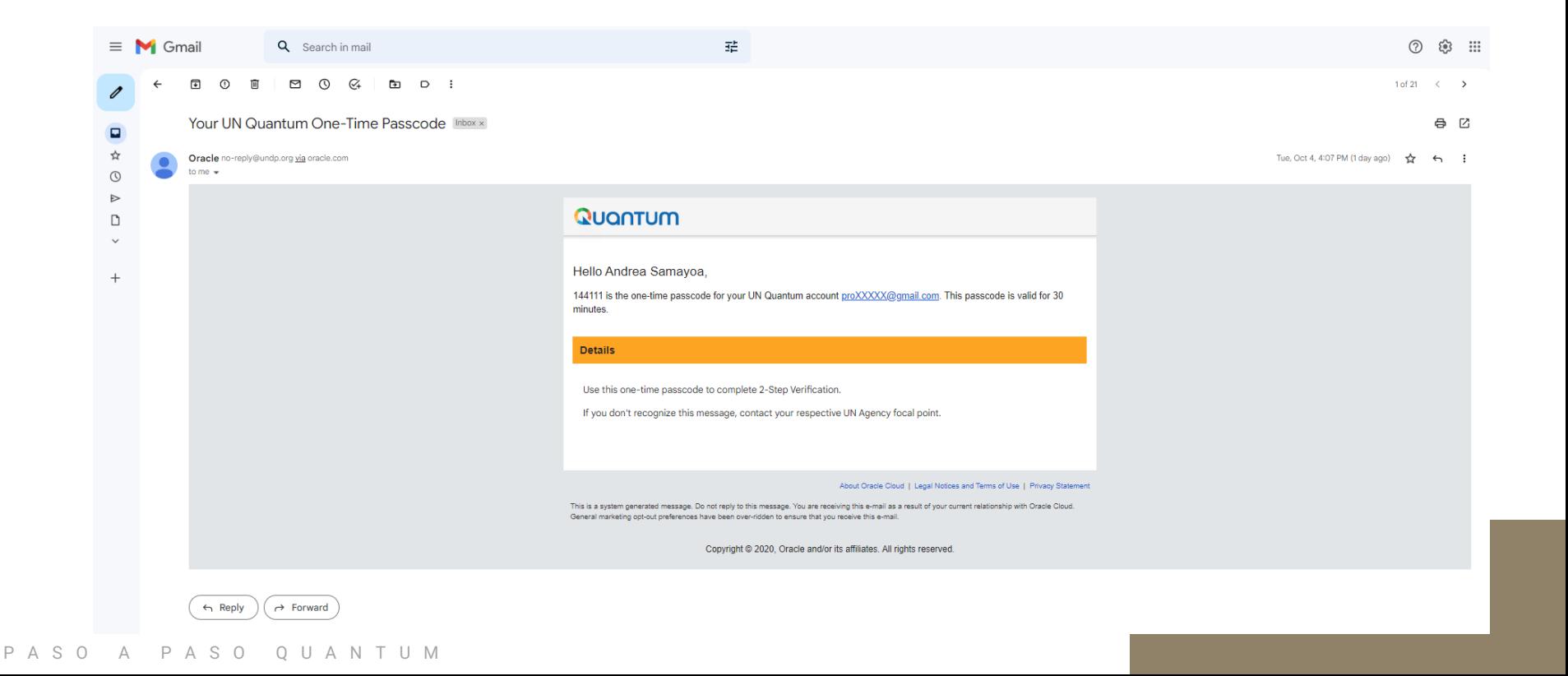

- ► Escribir el Código de Verificación recibido en su correo y seleccionar Verificar. El Código de Verificación tiene una validez de 30 minutos, en caso exceda este tiempo, deberá generar otro Código de Verificación utilizando la opción Volver a enviar el código de acceso.
- √ Al realizar dicha verificación, el sistema le permitirá ingresar al sistema Quantum.

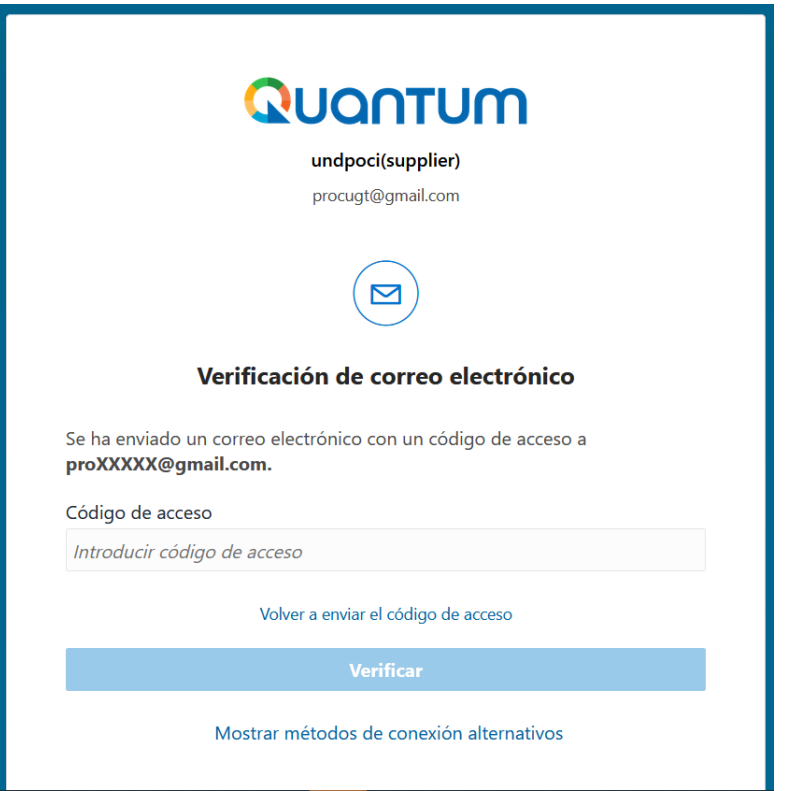

### **Quantum:**

Podrá navegar en el portal de Proveedor, para verificar Facturas y Pagos, las Negociaciones (Procesos de Adquisiciones) o el Perfil de Proveedor.

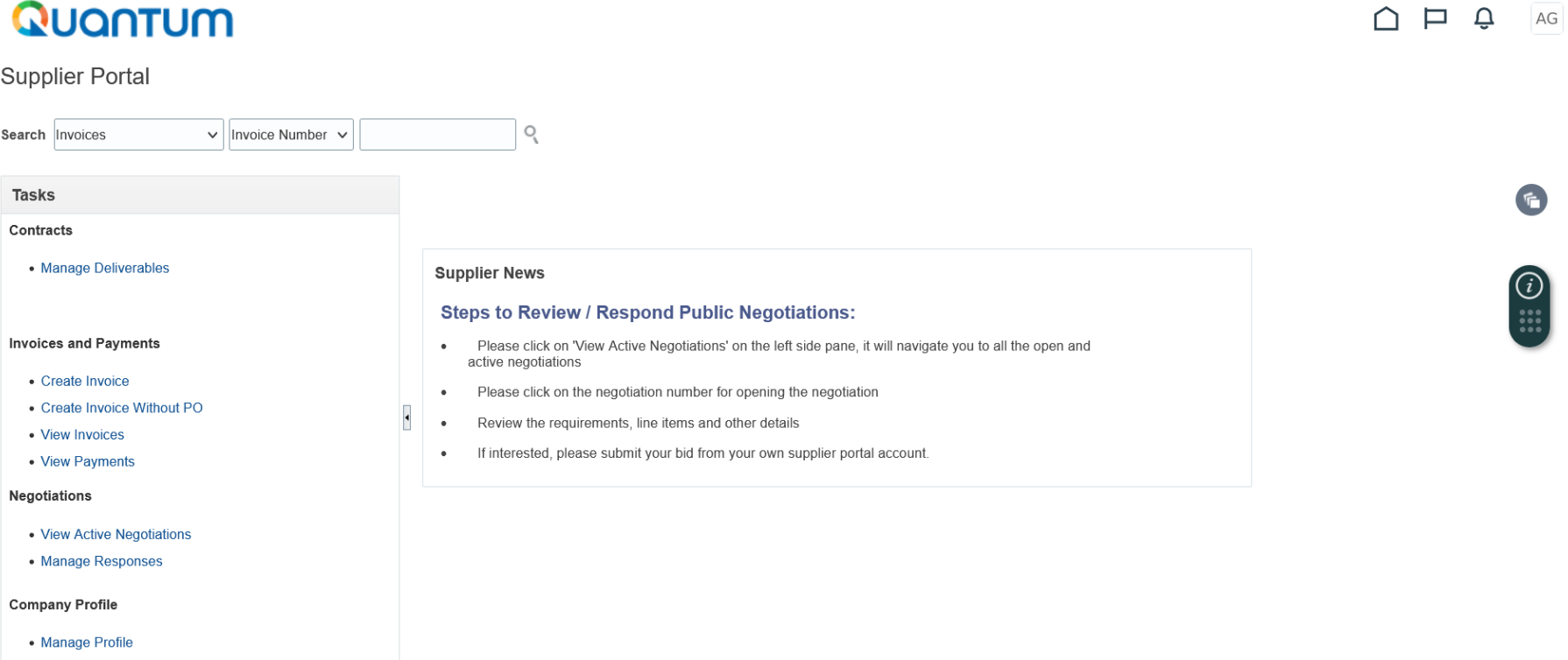

**Configuración de Idioma y Horario:** 

1. En caso prefiera utilizar el sistema en otra zona horaria o idioma, puede configurar las preferencias del sistema ingresando a las iniciales que aparecen en la parte superior derecha 2. Seleccionar Set Preferences

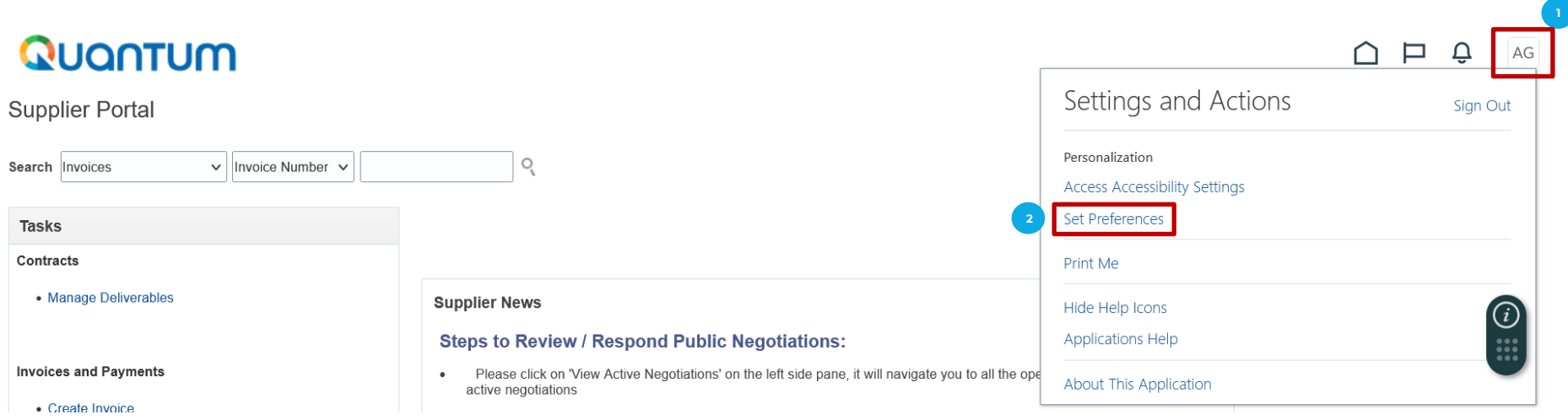

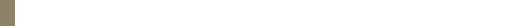

### Configuración de Horario para Guatemala:

- 1. Seleccionar la opción Regional
- 2. Al ingresar a la opción, para empresas ubicadas en Guatemala seleccionar:
	- · Territorio: Guatemala
	- Time Zone: (UTC-06:00) Regina Central Time (CT)
	- · Ajustar las demás opciones a su preferencia o según la zona horaria de su país.

3. Al configurar las opciones, seleccionar Save and Close

# Quantum

### Preferences

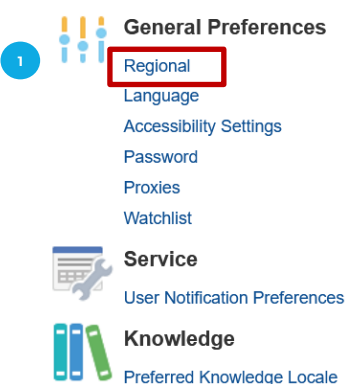

## Quantum

General Preferences: Regional ?

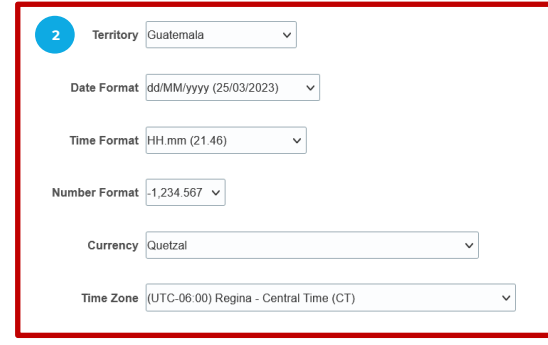

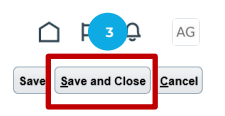

### **Configuración de Idioma a Español:**

- 1. Seleccionar la opción Language
- 2. Al ingresar a la opción, seleccionar el idioma de su preferencia. Para español, seleccionar Spanish
- 3. Al configurar el idioma, seleccionar Save and Close
- 4. Seleccionar el ícono de Página Principal para poder regresar a la pantalla principal del sistema.

# Quantum

### Preferences

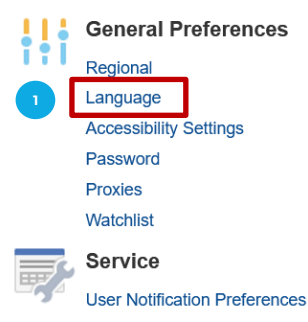

Knowledge **Preferred Knowledge Locale** 

PASO A PASO QUANTUM

## Quantum

General Preferences: Language 2

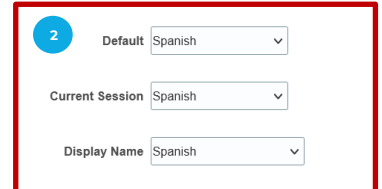

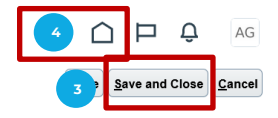

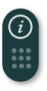

- 1. Seleccionar la opción Portal de proveedor
- 2. Posteriormente seleccionar la opción Gestionar perfil, que aparece en la barra de Tareas

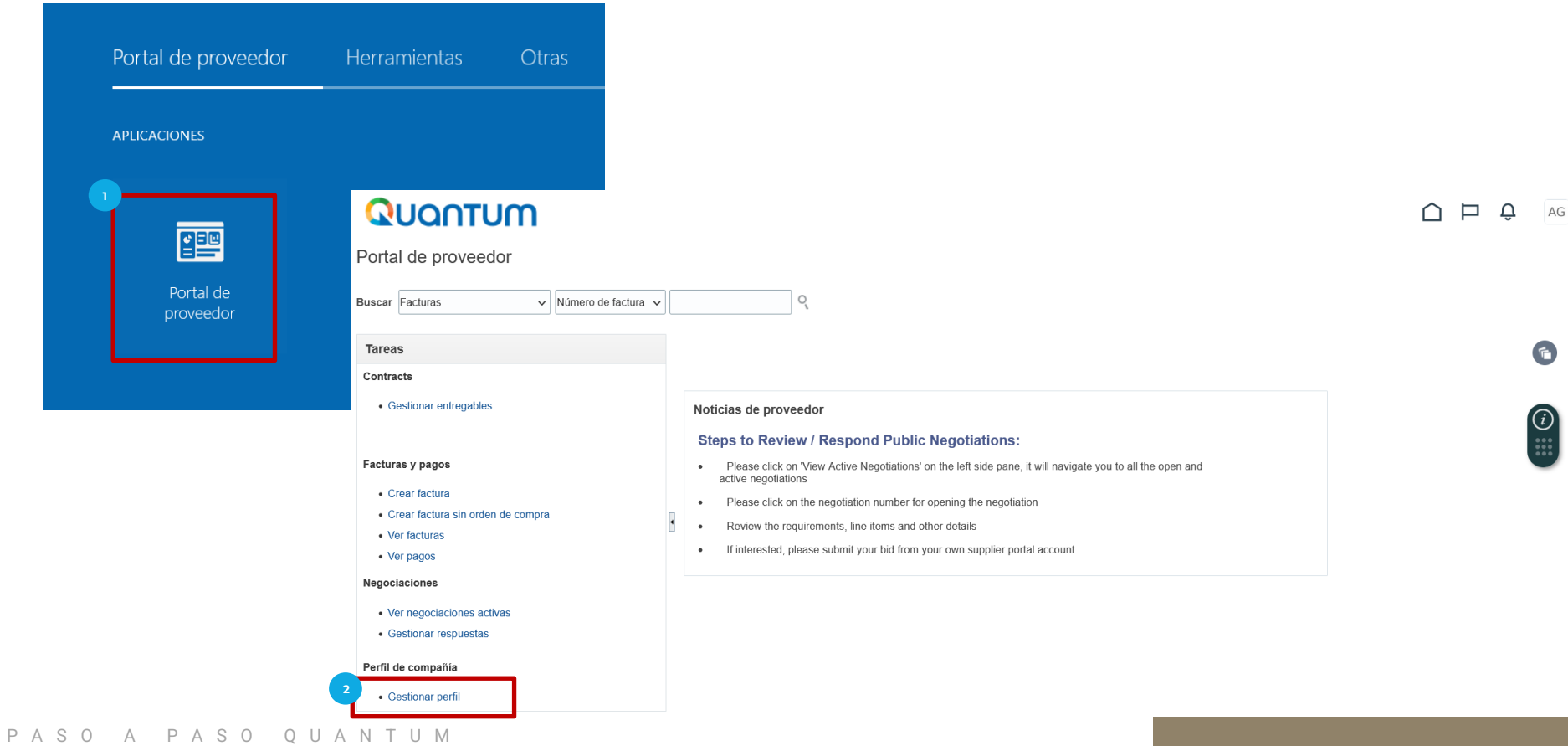

- 1. Seleccionar la opción **Editar** para que el sistema permita modificar el perfil
- El sistema generará una Advertencia indicando "Al realizar ediciones se creará una solicitud de cambio para el  $2.$ perfil. ¿Desea continuar?, seleccionar la opción Sí para poder modificar el perfil
- 3. Es importante validar que toda la información se encuentre correcta o modificar la información que sea necesaria.

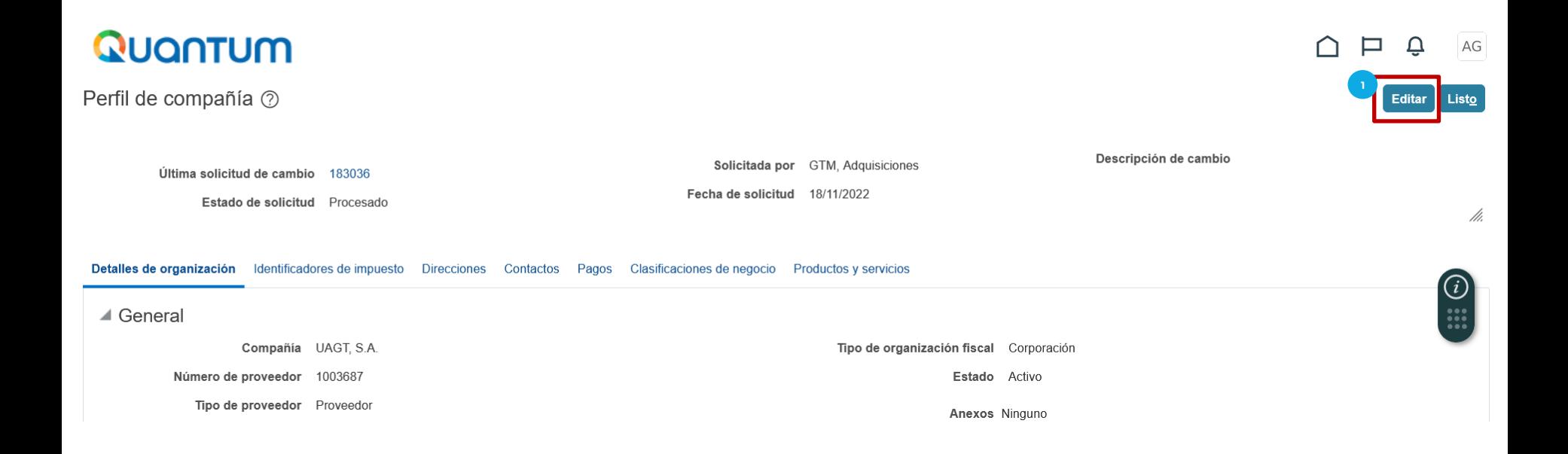

- 1. En la pestaña de **Detalles de la Organización,** encontrará la información general de la empresa y/o entidad. Nombre del Proveedor, tipo de Proveedor, Tipo de organización fiscal, Estado del Proveedor, entre otros.
- 2. Asegurarse que el nombre del Proveedor, sea la Razón Social según los registros de la empresa, en letras mayúsculas y no utilizar ningún caracter especial, por ejemplo tildes, guiones y/o diéresis.
- 3. En **Anexos** agregar los documentos de relación comercial con el PNUD y/o Agencias del SNU. Por ejemplo, correo o carta de adjudicación.
- 4. Al completar los cambios en esta pantalla, seleccionar la opción **Guardar**

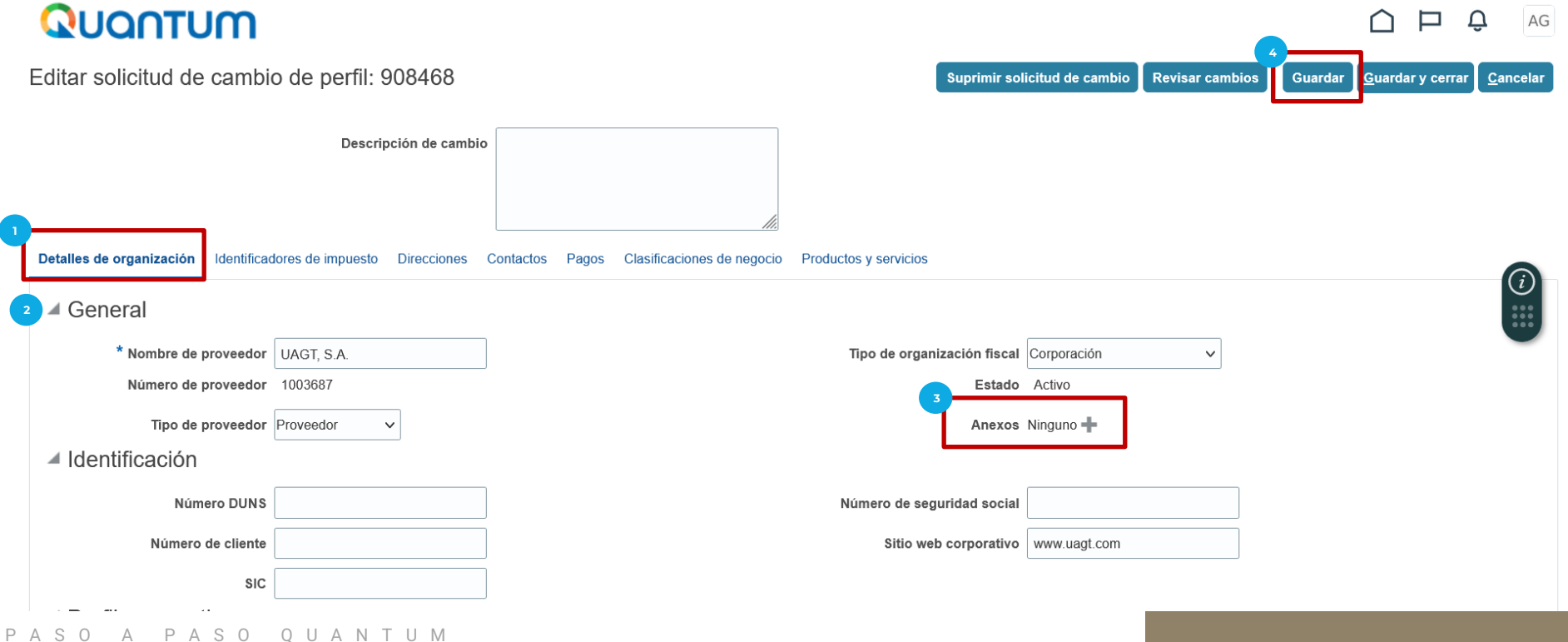

- 1. En la pestaña de Identificadores de Impuesto, encontrará la información tributaria de la empresa y/o entidad.
- 2. Completar la información de la empresa y/o entidad, que considere conveniente.
- 3. Al completar los cambios en esta pantalla, seleccionar la opción Guardar

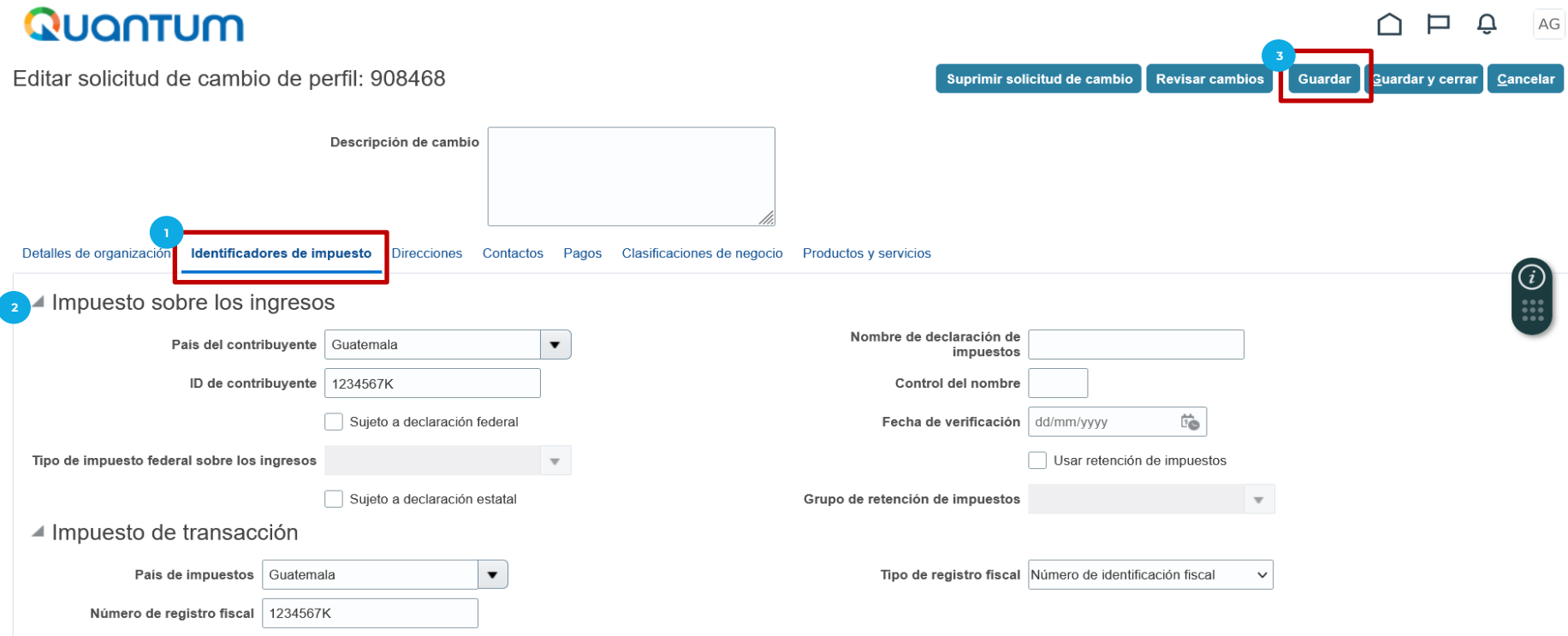

### P A S O A P A S O Q U A N T U M

- En la pestaña de **Direcciones,** encontrará la información de la dirección de la empresa y/o entidad registrada.
- Favor validar que la información registrada se encuentre de acuerdo a lo indicado en esta presentación en Direcciones 2.
- Si desea modificar la información registrada en la dirección, seleccionar la opción Editar con el ícono de Lápiz. 3.
- Si desea agregar más direcciones, seleccionar la opción Crear con el ícono + 4.
- Al completar los cambios en esta pantalla, seleccionar la opción Guardar  $5.$

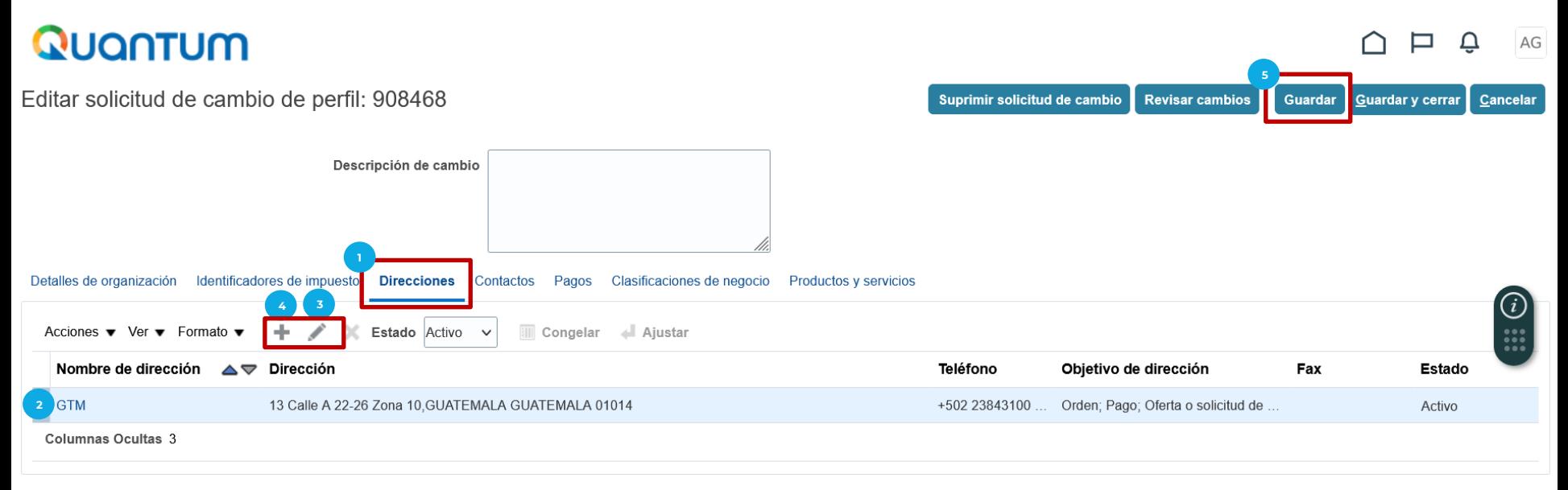

- 1. En la pestaña de **Pagos,** en **Cuentas bancarias** encontrará la información de la cuenta bancaria registrada para recibir pagos, en caso tenga una relación comercial con PNUD.
- Favor validar que la información registrada se encuentre de acuerdo a lo indicado en esta presentación en Cuentas Bancarias  $2.$
- Si desea modificar la información registrada en la cuenta bancaria, seleccionar la opción Editar con el ícono de Lápiz. 3.
- Si desea agregar una cuenta bancaria, seleccionar la opción Crear con el ícono +  $\mathbf{A}$ .
- 5. Al completar los cambios en esta pantalla, seleccionar la opción Guardar
- Tomar en consideración, que de realizar cualquier cambio en los datos de la cuenta bancaria deberá respaldarse, según 6. documentos indicados en la sección de Cuestionario, punto 3 (diapositiva 41) y agregar el documento correspondiente en Detalles de la organización, en la casilla de Anexos.

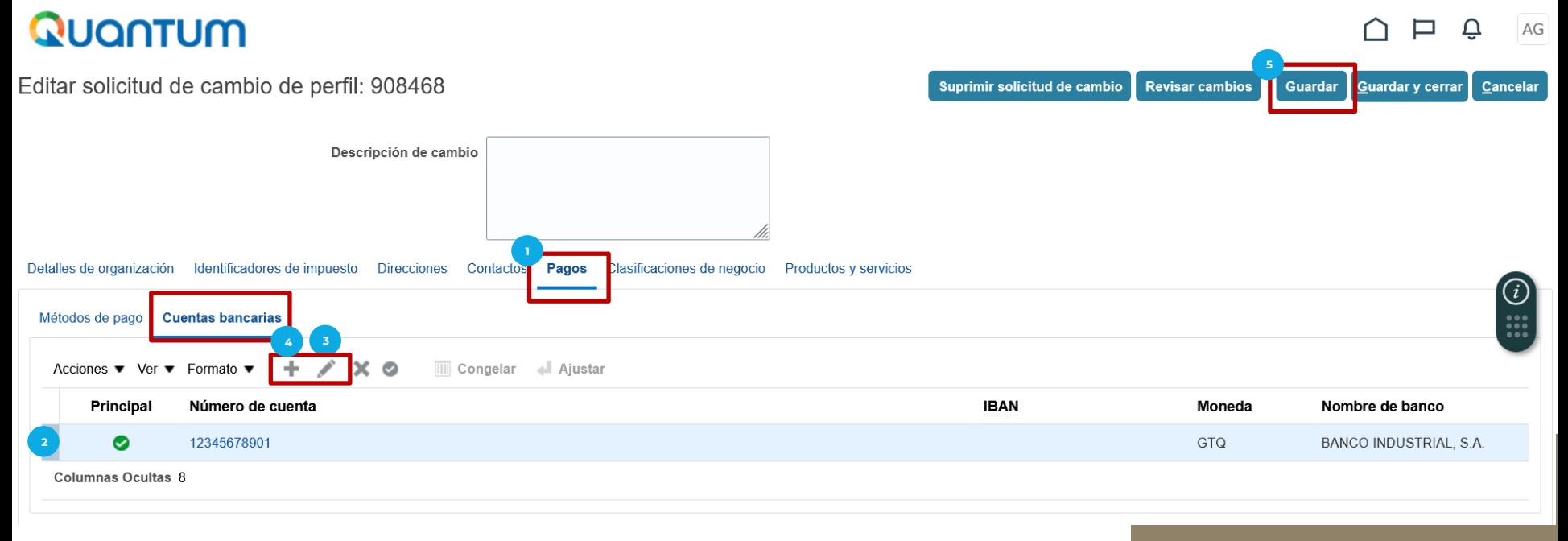

- 1. En la pestaña de Clasificaciones de Negocio y Productos y Servicios, encontrará información del tipo y giro de negocio de la empresa y/o entidad registrada.
- 2. Favor validar que la información registrada se encuentre de acuerdo a lo indicado en esta presentación en Clasificaciones de Negocio y Productos y Servicios
- 3. Al completar los cambios en esta pantalla, seleccionar la opción Guardar

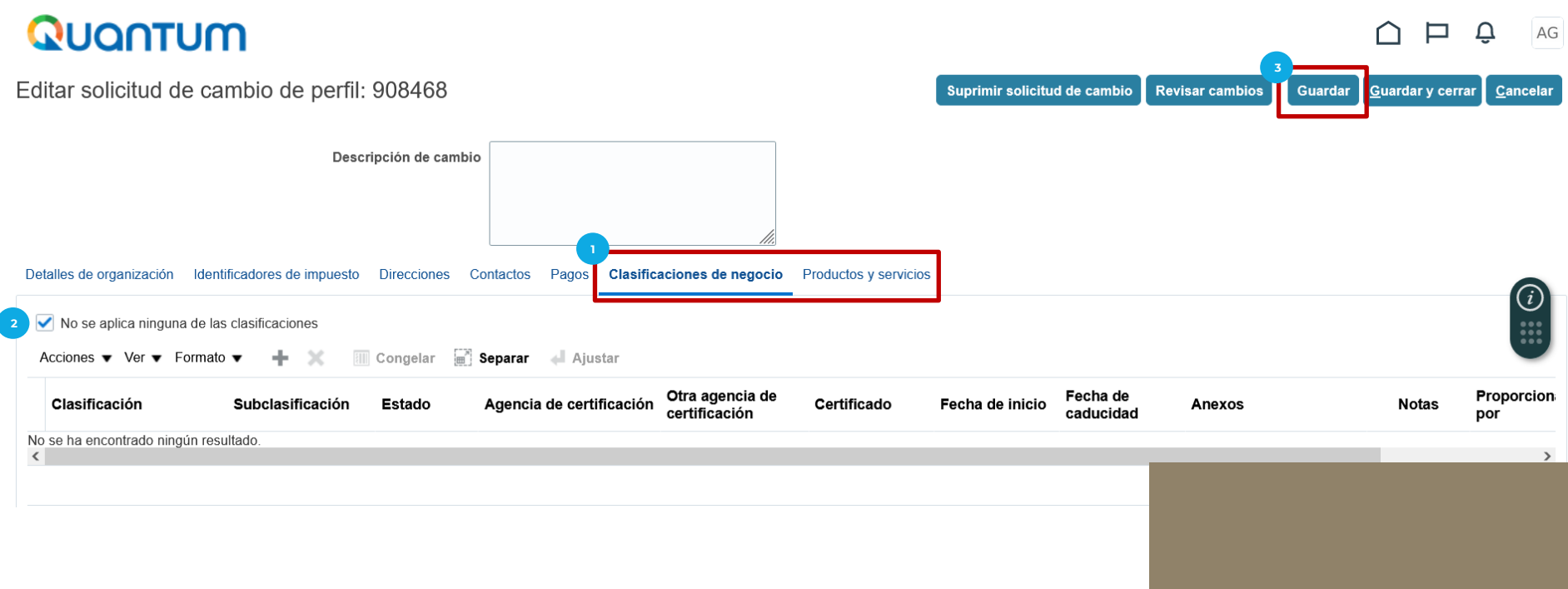

- 1. Al terminar de revisar la información registrada en el sistema Quantum, agregar la Descripción de el/los cambios realizados.
- Seleccionar la opción Revisar Cambios  $2.$

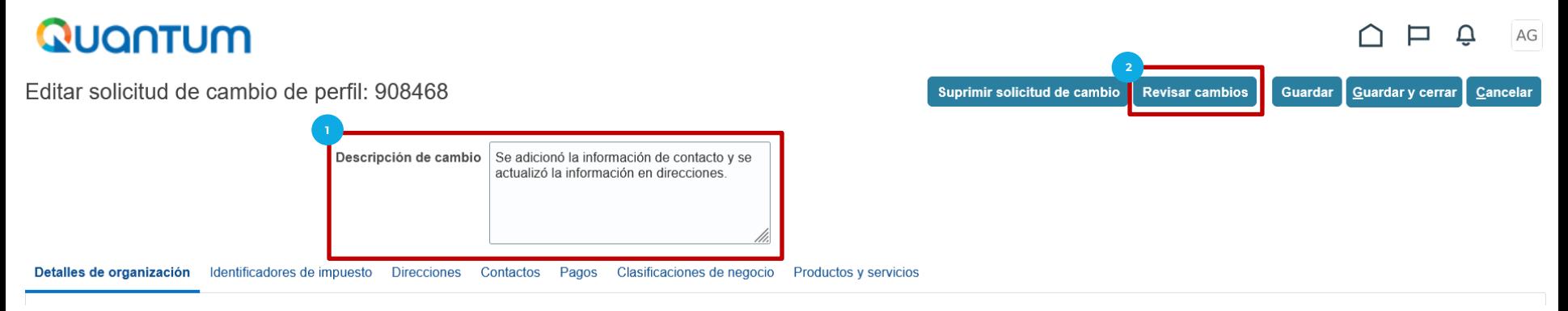

- El sistema permitirá validar todos los cambios realizados y Editar en caso de ser necesario  $3.$
- 4. Si todos los cambios realizados se encuentran bien, seleccionar la opción Enviar

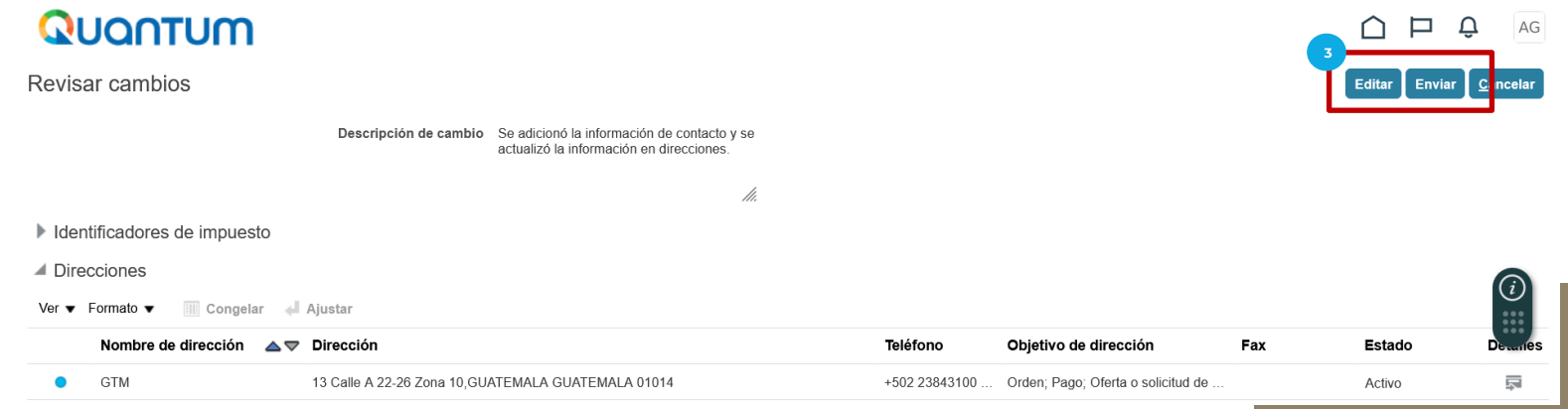

- 1. El sistema enviará los cambios para que los mismos sean aprobados y aparecerá una notificación que existe una solicitud de cambio pendiente de aprobación.
- 2. En caso requiera, puede Editar o Cancelar la solicitud de cambios.
- 3. Los cambios realizados podrán visualizarse hasta que los mismos hayan sido aprobados.

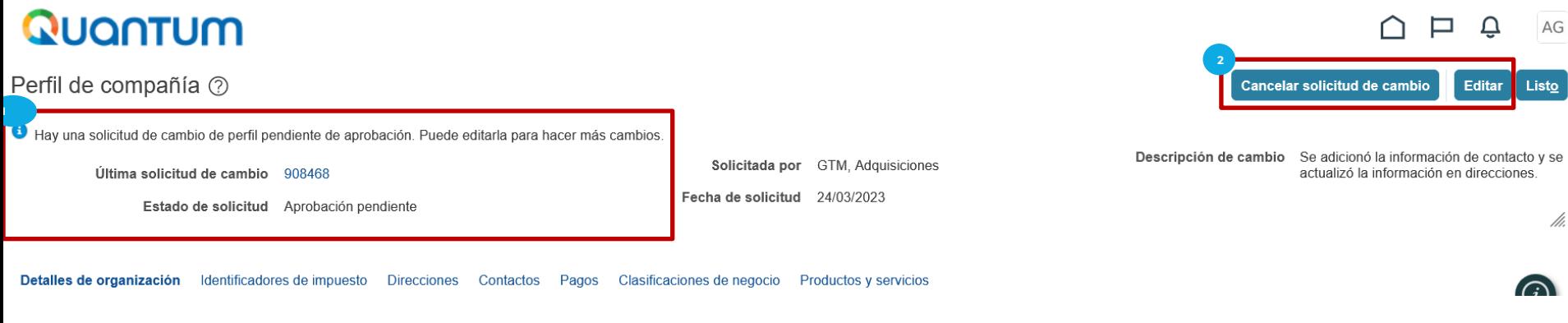
Si tiene alguna duda o inconveniente con respecto a su registro en el sistema QUANTUM, puede comunicarse con la persona que tenga de contacto o la persona que haya solicitado su registro en PNUD Guatemala.

 $P$  A S  $Q$   $\rightarrow$  A  $=$  P A S O  $\rightarrow$  Q U A N T U M

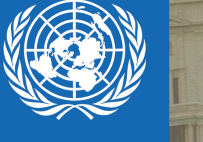

## **PNUD GUATEMALA**

P A S O A P A S O Q U A N T U M